#### **BAB IV**

#### **DESKRIPSI KERJA PRAKTEK**

#### **4.1 Analisa Sistem**

Dalam pengembangan teknologi informasi ini dibutuhkan analisa dan perancangan sistem pengolah data. Sistem pengolah data tersebut diharapkan mampu mempengaruhi proses sirkulasi koleksi pada perpustakaan SMA Kemala Bhayangkari 1 Surabaya

Sistem yang diperlukan oleh SMA Kemala Bhayangkari 1 Surabaya adalah sebuah sistem yang dapat menangani dan memenuhi semua proses yang ada secara terkomputerisasi sehingga setiap kebutuhan akan informasi dapat dilakukan secara cepat, tepat, dan akurat. Sistem informasi Perpustakaan pada SMA Kemala Bhayangkari 1 Surabaya diharapkan dapat membantu pihak manajemen perpustakaan dalam proses:

- 1. Proses pengolahan data koleksi dan data anggota.
- 2. Proses pengolahan sirkulasi yang terdiri dari proses peminjaman buku, pengembalian buku, perpanjangan buku, katalog dan pemesanan buku.
- 3. Proses pengolahan data sirkulasi tersebut yang nantinya akan menghasilkan laporan keanggotaan, daftar koleksi perpustakaan, transaksi peminjaman dan laporan-laporan lain yang dapat memberikan informasi untuk mendukung keputusan manajemen perpustakaan.

#### **4.2 Perancangan Sistem**

Perancangan sistem dimaksudkan untuk membantu menyelesaikan masalah pada sistem yang sedang berjalan saat ini sehingga dapat menjadi lebih baik dengan adanya sistem terkomputerisasi. Dalam merancang sistem yang baik, harus melalui tahap-tahap perancangan sistem. Tahap-tahap perancangan sistem adalah meliputi: pembuatan alur sistem aplikasi (*Sistem Flow*), diagram *IPO*  (Input Proses Output), *DFD* (*Contex diagram, level 0 & level 1), ERD* (*Entity Relasionship Diagram)* yaitu *CDM (Conceptual Data Model) dan PDM (Physical Data Model).*

#### *4.2.1* **Sistem** *Flow*

Sistem *Flow* terkomputerisasi merupakan gambaran dari sistem yang akan dibuat, beberapa proses yang masih dilakukan secara sedehana dikembangkan menjadi proses komputer. Proses yang dibuat meliputi, proses pendaftaran anggota, proses peminjaman buku, proses pengembalian buku, proses perpanjangan buku, serta proses pemesanan buku.

# **A. Sistem Flow Pendaftaran Anggota**

Sistem *Flow* pendaftaran anggota dimulai oleh petugas perpustakaan memasukan data siswa dari database anggota. Setelah terdaftar petugas akan mencetak kartu anggota untuk anggota yang baru didaftarkan sebagai tanda bahwa siswa telah menjadi anggota perpustakaan. Sistem *Flow* pendaftaran dapat dilihat pada Gambar. 4.1.

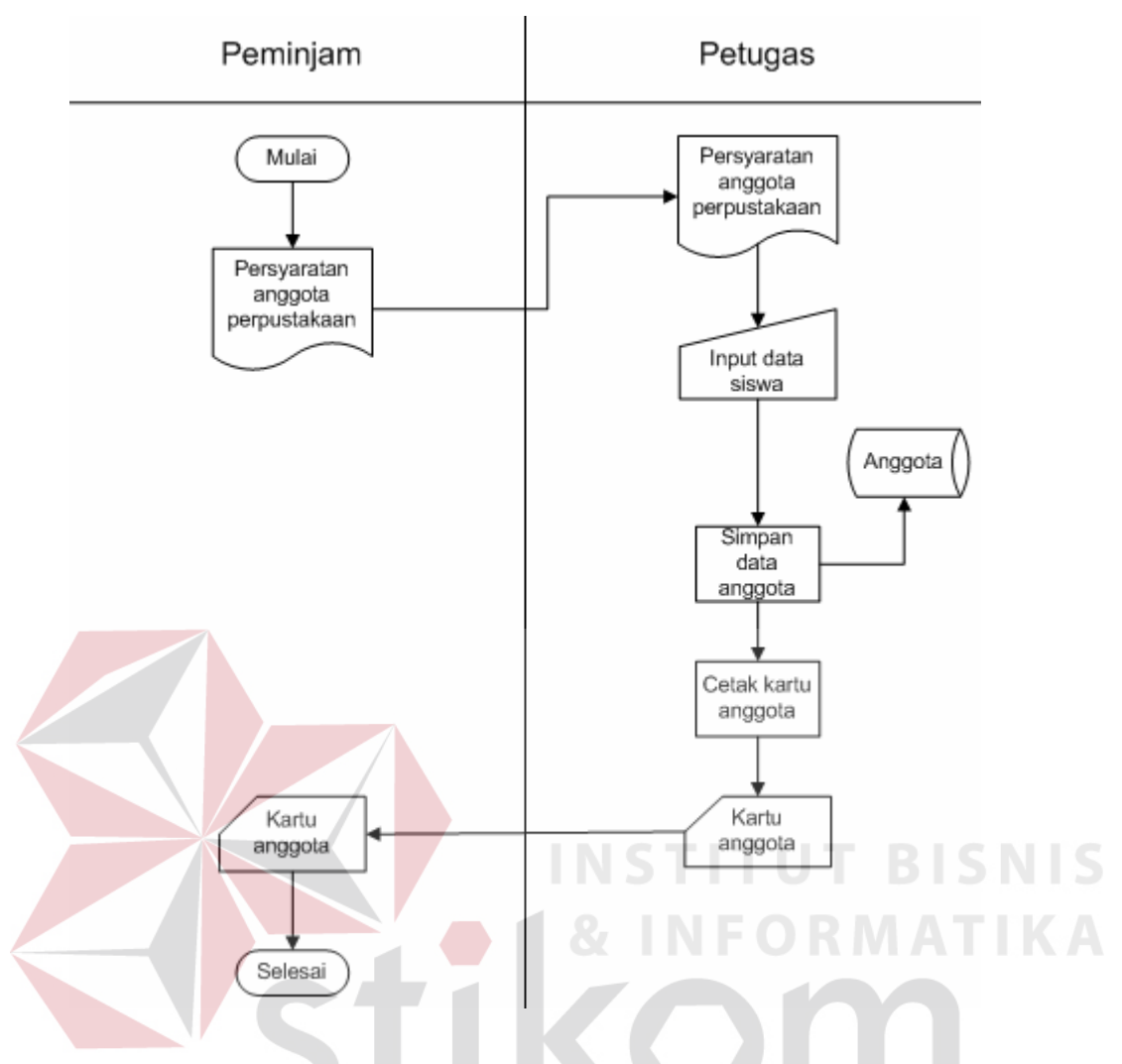

Gambar 4.2.1 Sistem Flow Pendaftaran Anggota

# **B. Sistem** *Flow* **Sirkulasi Buku (Peminjaman, Pengembalian, Perpanjangan)**

Sistem *Flow* Sirkulasi Buku merupakan gambaran sistem yang menggabungkan antara proses peminjaman, pengembalian, dan perpanjangan. Sistem *Flow* Sirkulasi Buku dapat dilihat pada Gambar 4.2.

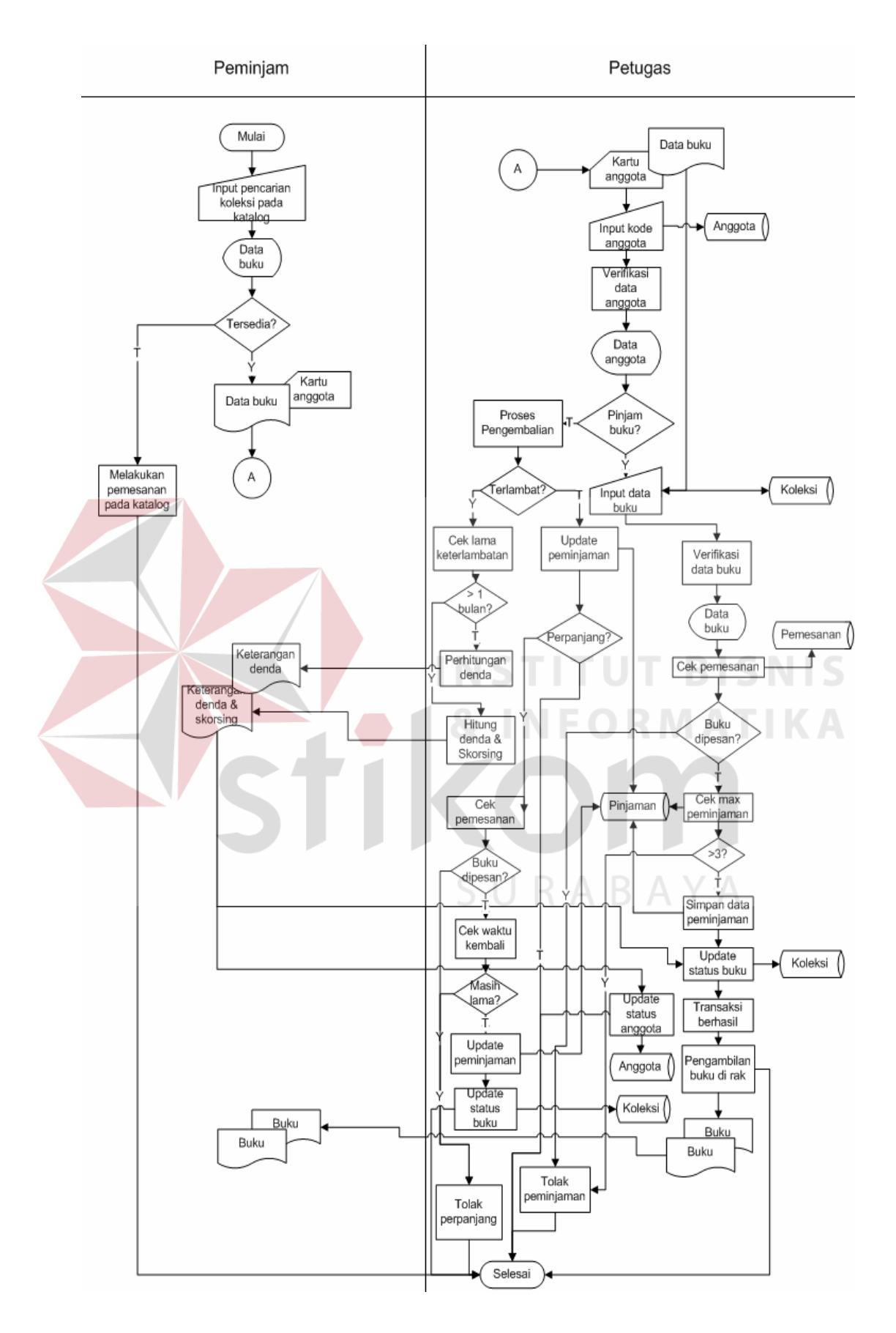

Gambar 4.2.1 Sistem Flow Sirkulasi

#### **C. Sistem** *Flow* **Pemesanan Buku**

 Sistem *Flow* Pemesanan Buku merupakan gambaran sistem yang dibangun untuk proses pemesanan buku. Peminjam nantinya akan dikabari oleh petugas jika status buku yang ingin dipinjam telah tersedia. Sistem *Flow* Pemesanan Buku dapat dilihat pada Gambar 4.3.

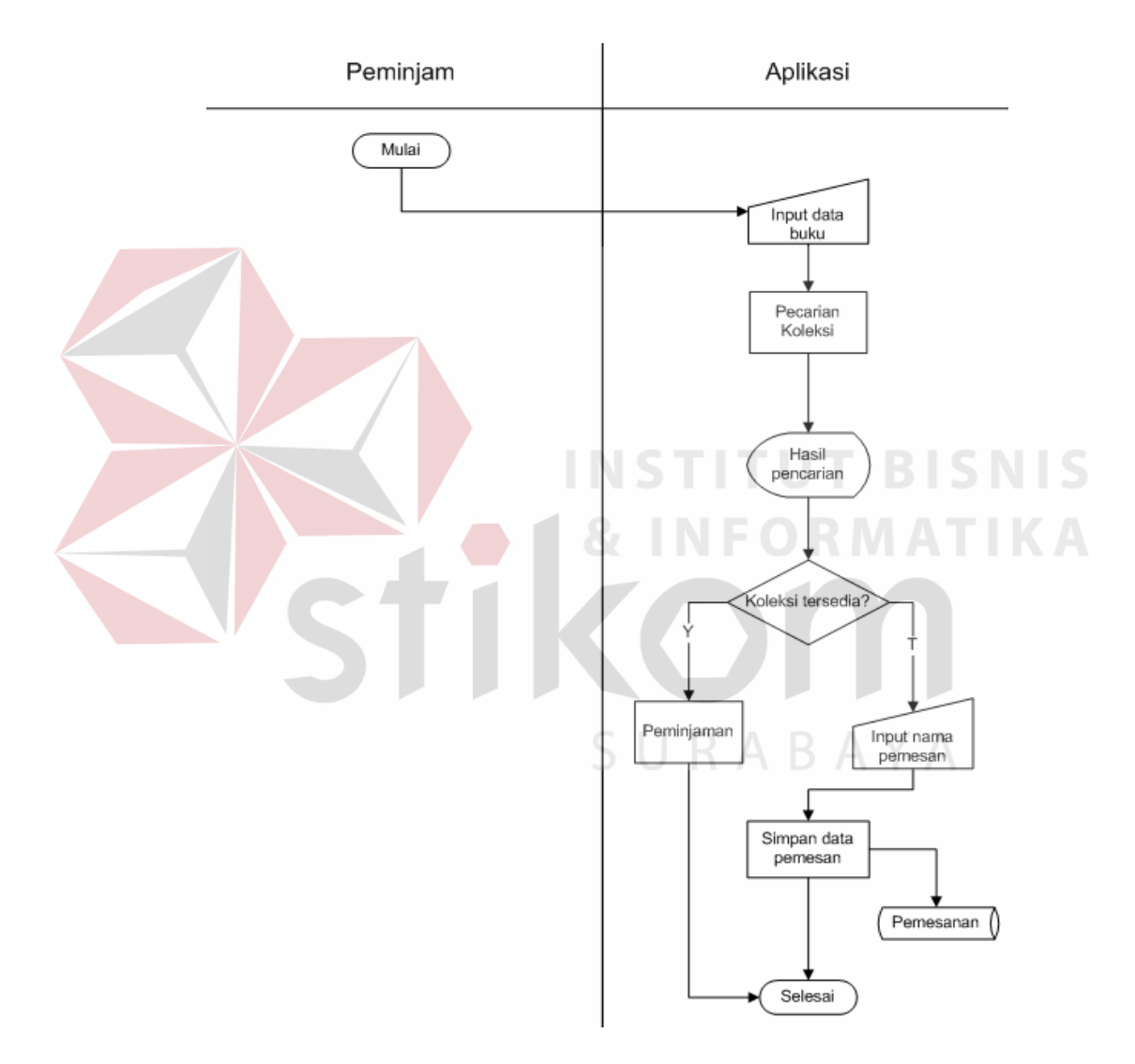

Gambar 4.3 Sistem *Flow* Pemesanan Buku

#### **D. Sistem Flow Pembuatan Laporan**

 Pada proses pembuatan laporan ini, petugas akan membuatkan laporan tentang informasi data anggota, informasi data koleksi, dan informasi data tranaksi berdasarkan hari, bulan dan tahun. Laporanlaporan tersebut kemudian diserahkan kepada kelapa perpustakaan, yang nantinya laporan-laporan tersebut akan diteruskan kepada pembina (kepala sekolah) sebagai acuan untuk pengambilan keputusan demi meningkatkan pelayanan perpustakaan pada tahun-tahun berikutnya. Gambar Sistem Flow Pembuatan Laporan digambarkan pada Gambar 4.4.

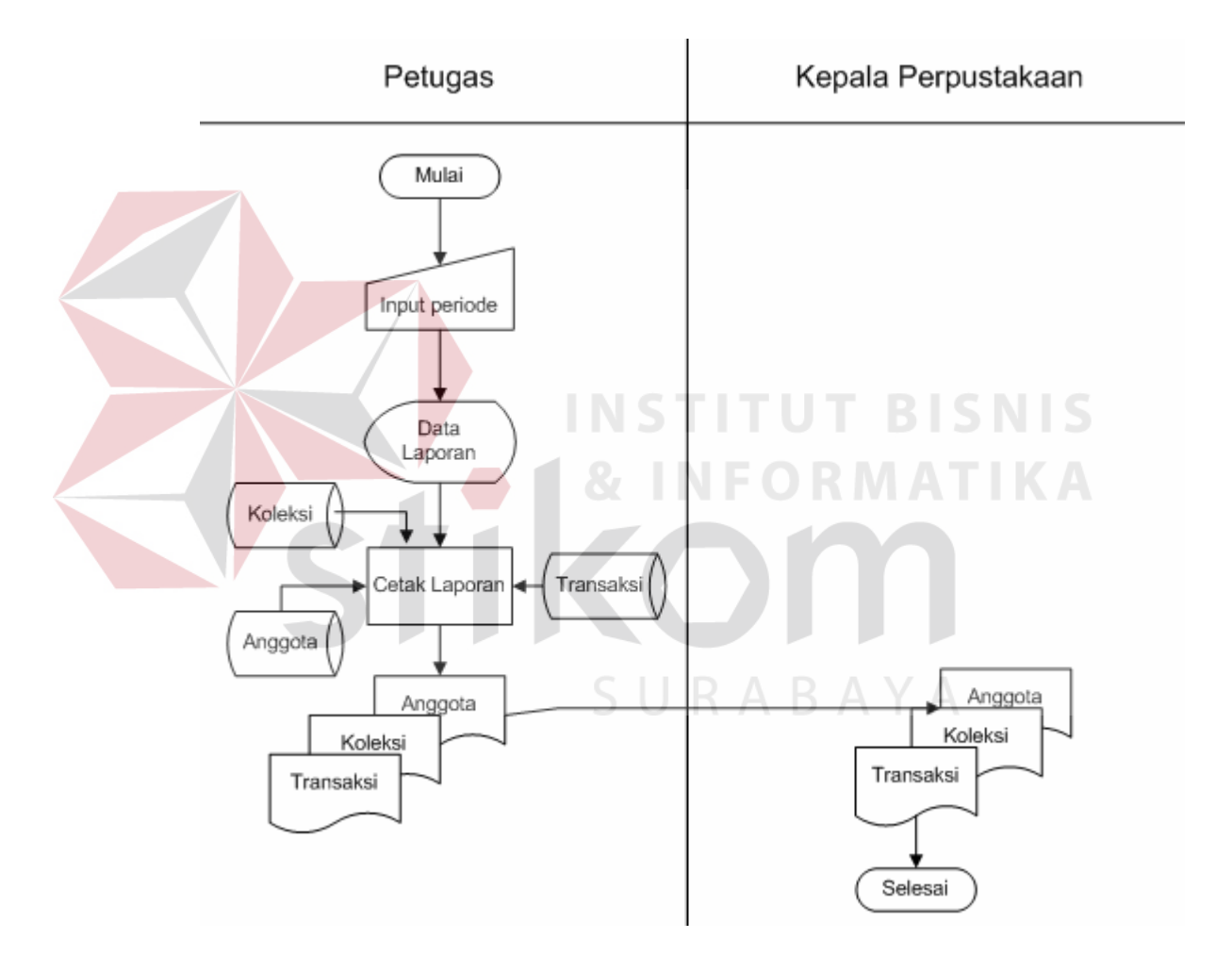

Gambar 4.4 Sistem *Flow* Pembuatan Laporan

#### **4.2.2 Diagram Berjenjang (HIPO)**

Diagram berjenjang merupakan bentuk sistem secara menyeluruh yang tergambar dalam bentuk hierarki proses, diagram tersebut digambarkan pada Gambar 4.5.

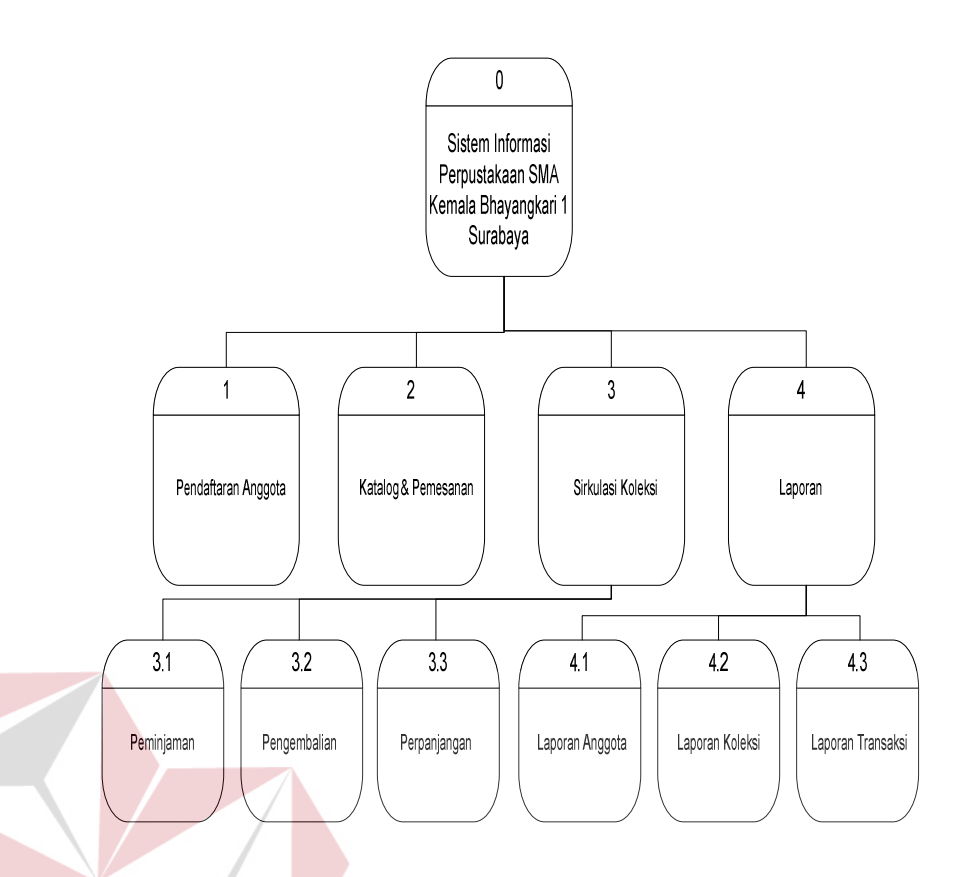

Gambar 4.5 Diagram Berjenjang Sistem Informasi Perpustakaan

# *4.2.3 DFD (Data Flow Diagram)*

Data Flow Diagaram adalah suatu model logika data atau proses yang dibuat untuk menggambarkan dari mana asal data dan kemana tujuan data yang keluar dari sistem, dimana data disimpan, proses apa yang dihasilkan data tersebut dan interaksi antara data yang tersimpan dan proses yang dikenakan pada data tersebut. DFD sering digunakan untuk menggambarkan suatu sistem yang telah ada atau sistem baru yang akan dikembangkan secara logika tanpa mempertimbangkan lingkungan fisik dimana data tersebut mengalir atau dimana data tersebut akan disimpan. DFD merupakan alat yang digunakan pada metodologi pengembangan sistem yang terstruktur.

#### a) Context Diagram

Context diagram dari sistem informasi sirkulasi perpustakaan menggambarkan proses secara umum yang terjadi pada perpustakaan SMA Kemala Bhayangkari 1 Surabaya. Pada context diagram tersebut melibatkan 3 entity, yaitu petugas, anggota dan kepala perpustakaan. Dapat dilihat pada Gambar 4.6.

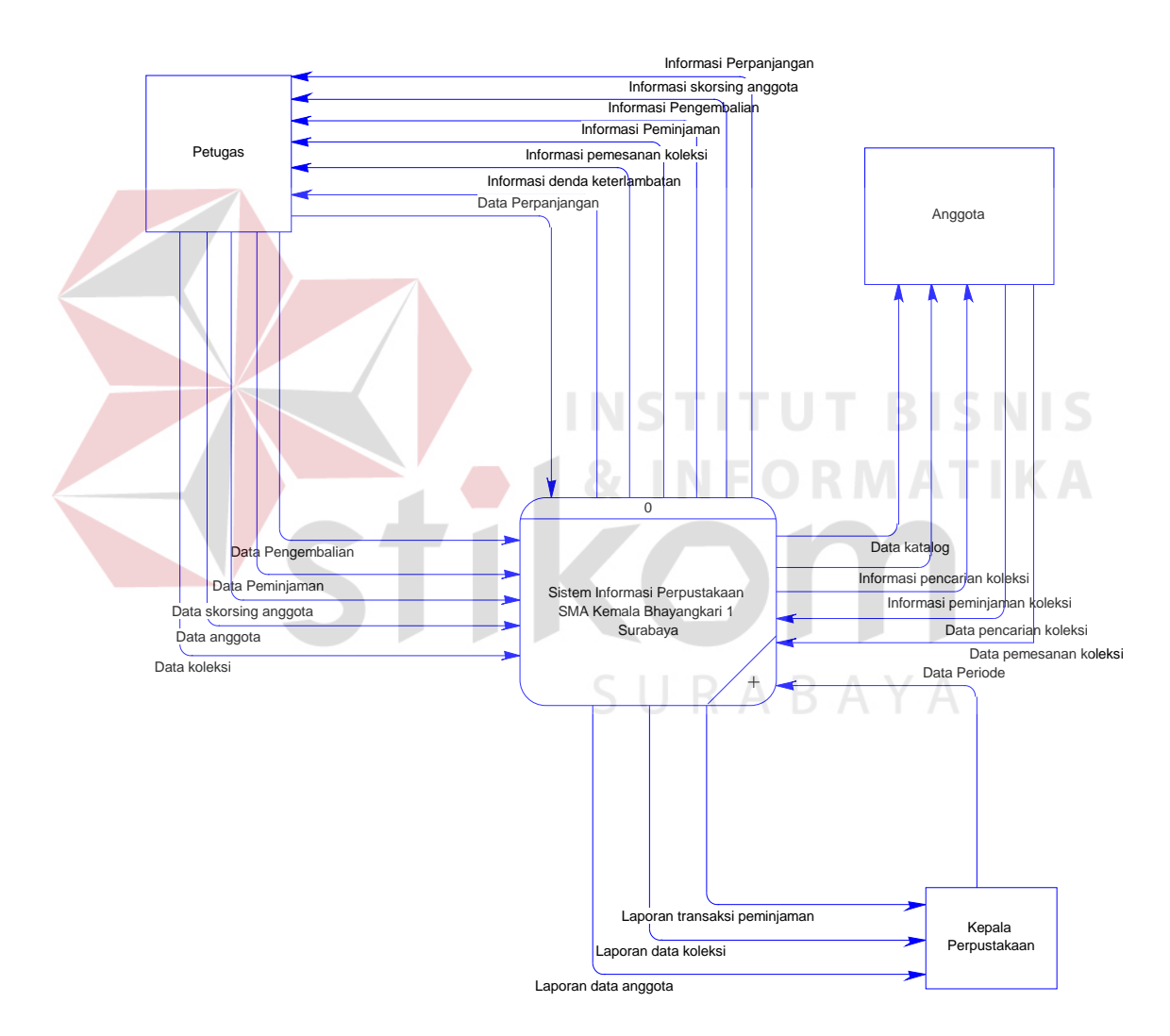

Gambar 4.6 Context Diagram Sirkulasi Perpustakaan

# b) DFD Level 0

DFD level 0 menjelaskan proses yang terjadi di perpustakaan SMA Kemala Bhayangkari 1 Surabaya secara lebih detail dibandingkan dengan context diagram.

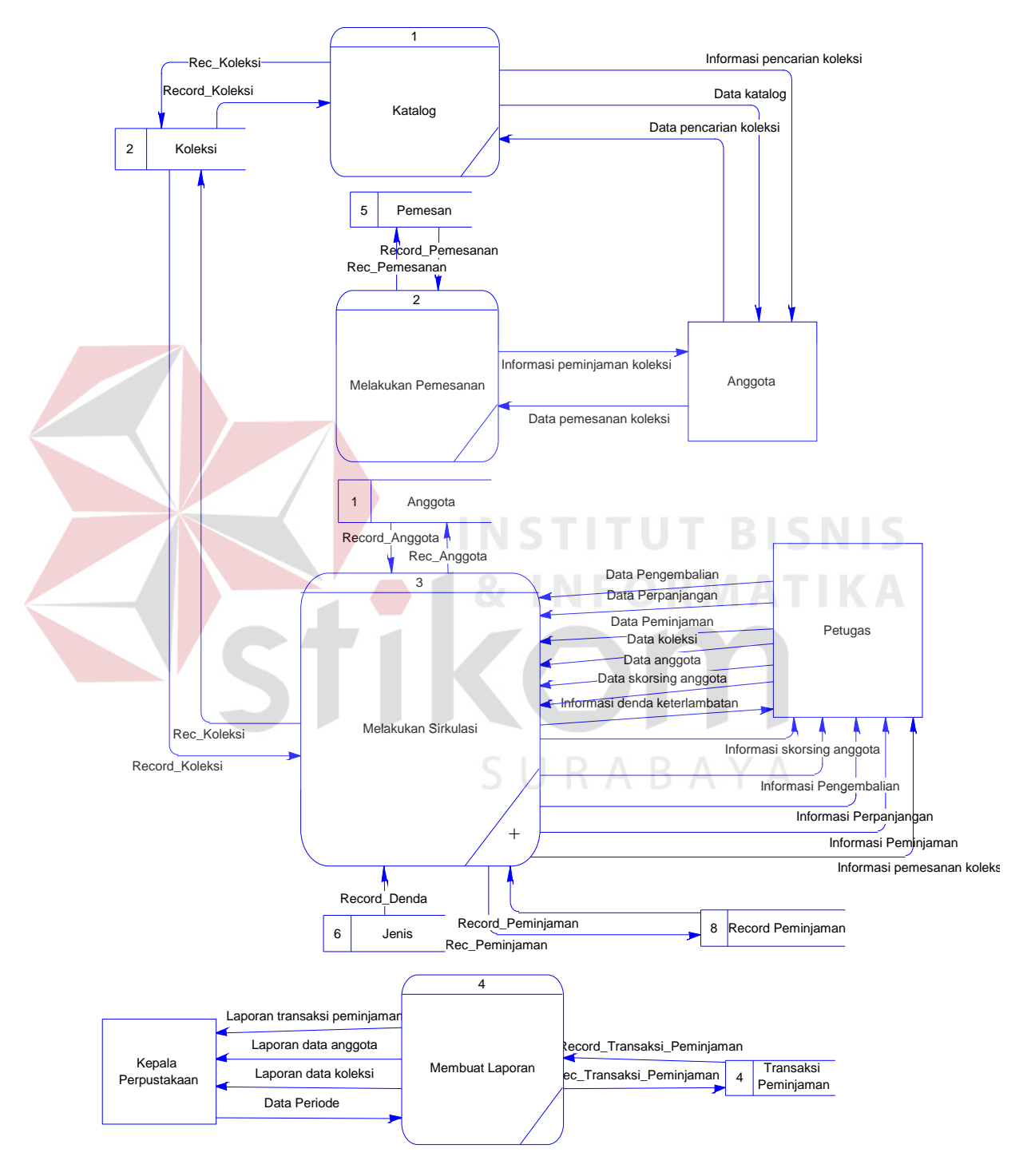

Gambar 4.7 DFD Level 0

#### c) DFD Level 1

DFD level 1 adalah pengembangan dari DFD level 0. Pada DFD ini terdapat proses proses pendaftaran, katalog, peminjaman, pengembalian dan perpanjangan yang diturunkan dari proses melakukan sirkulasi.

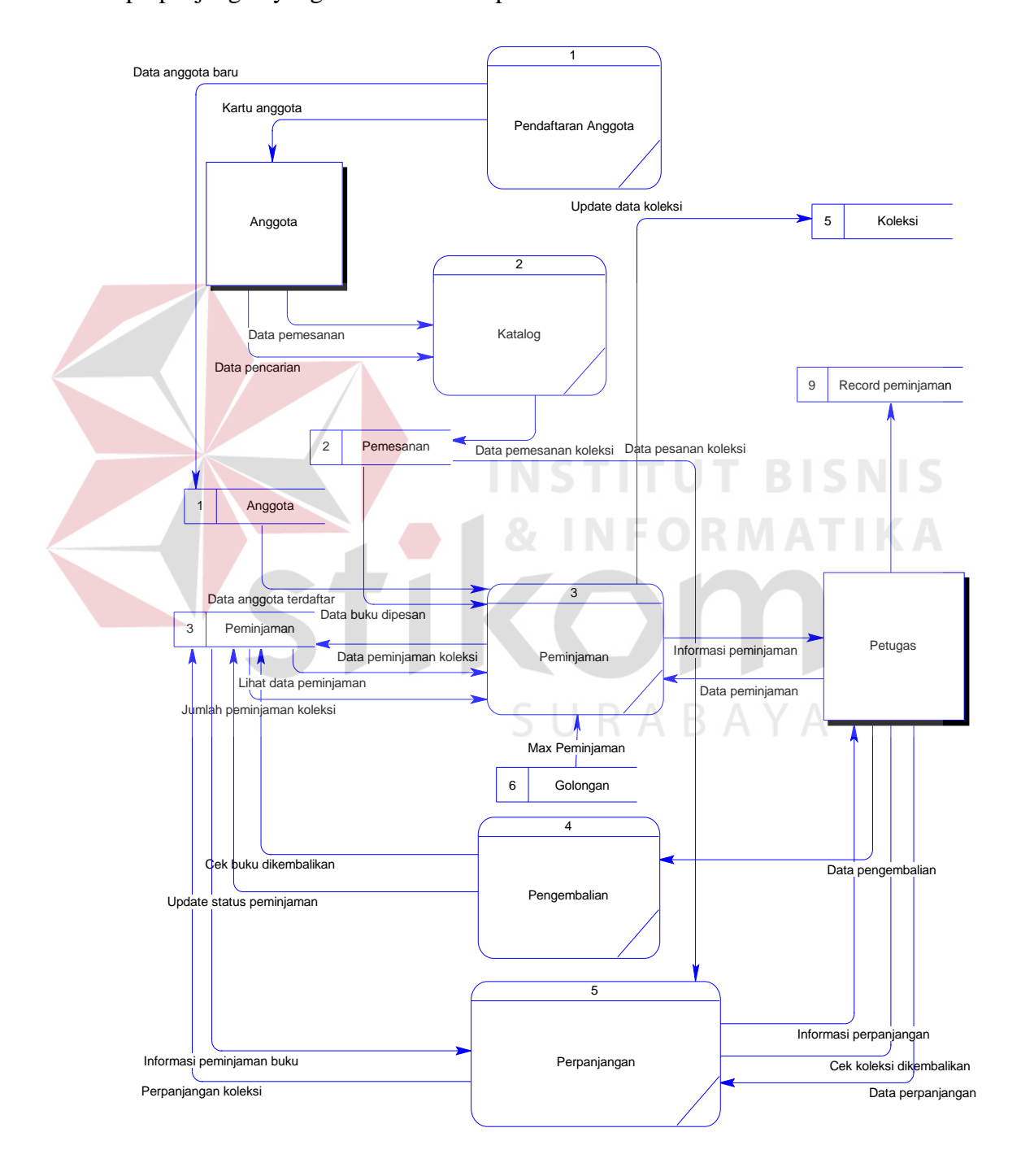

Gambar 4.8 DFD Level 1 Proses Sirkulasi

Entity Relationship Diagram merupakan gambaran struktur database dari sistem informasi perpustakaan yang telah dikembangkan. ERD dibagi menjadi dua, yaitu Conceptual Data Model atau secara logik dan Physical Data Model atau secara fisik.

#### A. Conceptual Data Model

Terdapat 11 tabel yang terintegrasi secara logik. Berikut gambar conceptual data model pada Gambar 4.9.

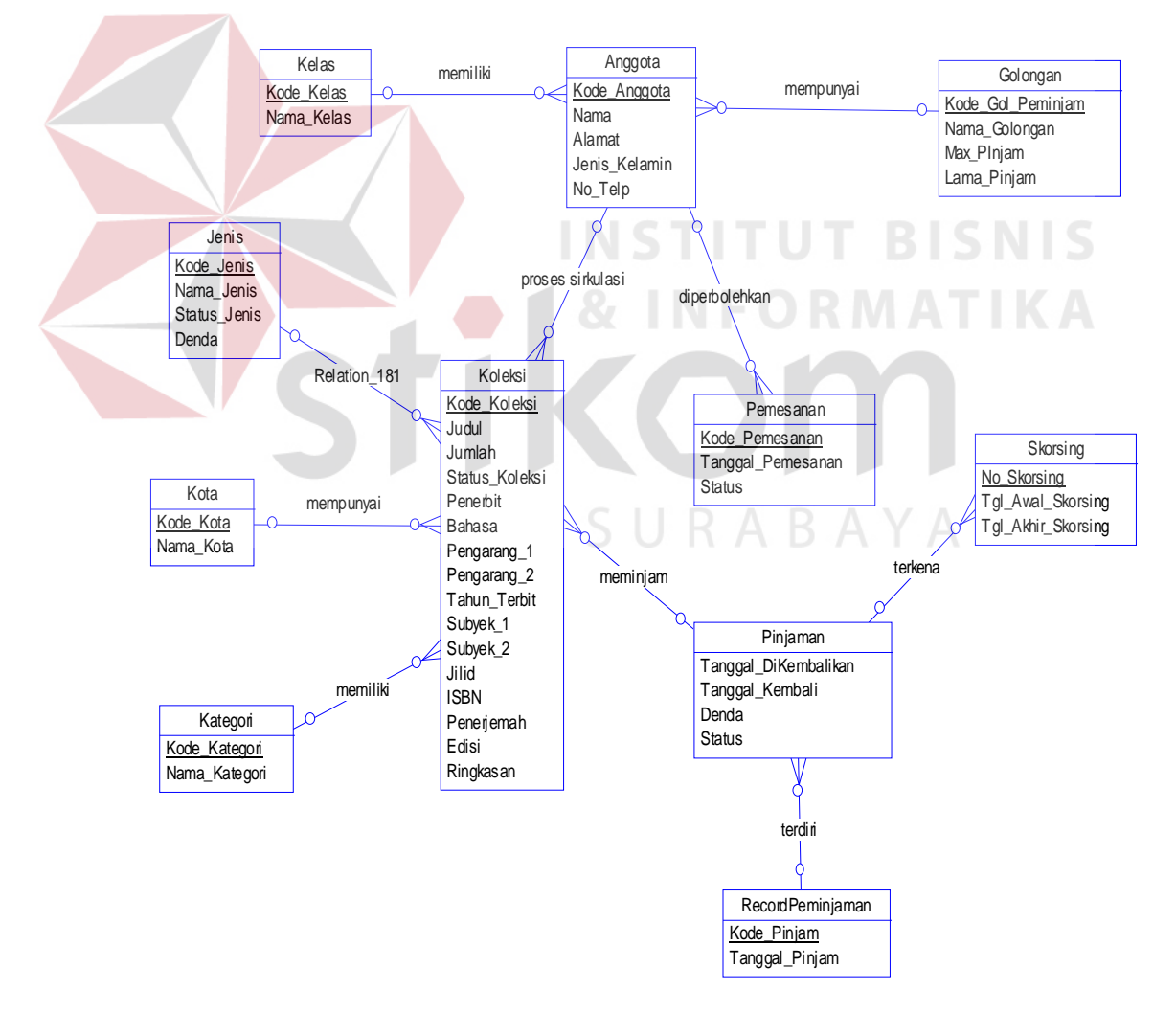

Gambar 4.9 Conceptual Data Model

#### B. Physical Data Model

PDM telah menunjukan adanya relasi antar tabel. Berikut gambar physical data model pada Gambar 4.10.

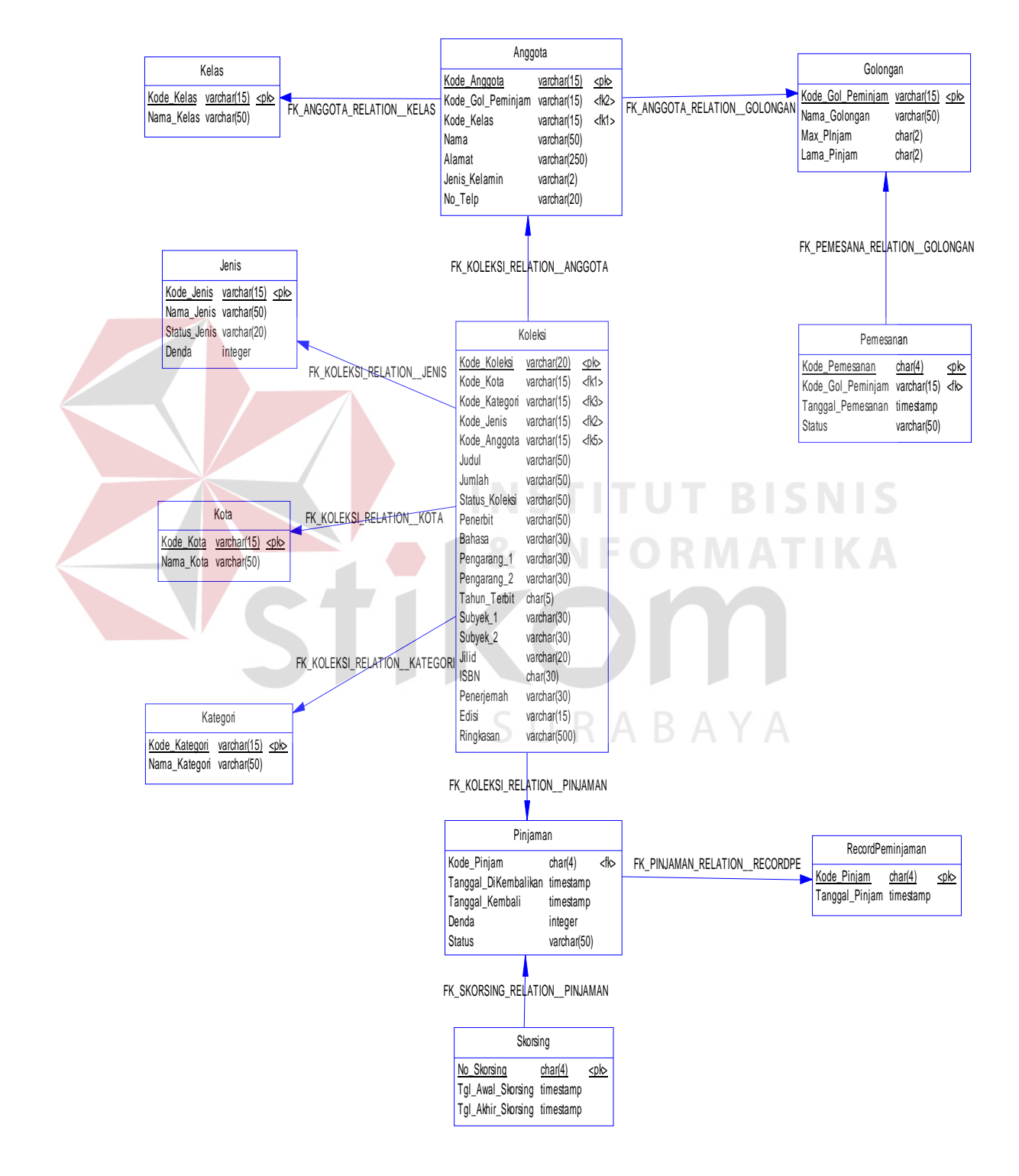

Gambar 4.10 Physical Data Model

#### *4.2.5* **Struktur Tabel**

Struktur tabel pada sistem informasi perpustakaan SMA Kemala Bhayangkari 1 Surabaya adalah sebagai berikut:

A. Tabel Anggota

Nama Tabel : Master\_Anggota

Primary Key : Kode\_Anggota

Foreign Key : Kode\_Gol\_Peminjam, Kode\_Kelas

Fungsi : Tabel untuk memasukan data-data anggota.

Tabel 4.1 Struktur Tabel Anggota

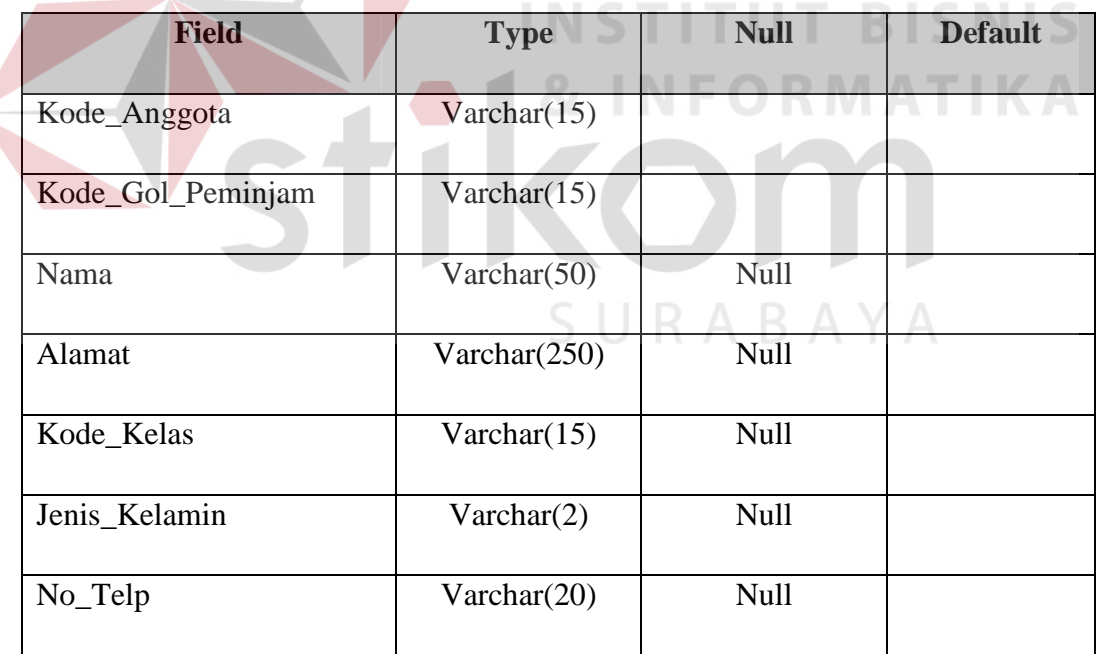

B. Table Koleksi

Nama Tabel : Master\_Koleksi

| Primary Key | : Kode Koleksi                                       |
|-------------|------------------------------------------------------|
| Foreign Key | : Kode_Kategori, Kode_Jenis, Kode_Anggota, Kode_Kota |
| Fungsi      | : Tabel untuk memasukan data-data koleksi            |

Tabel 4.2 Struktur Tabel Koleksi

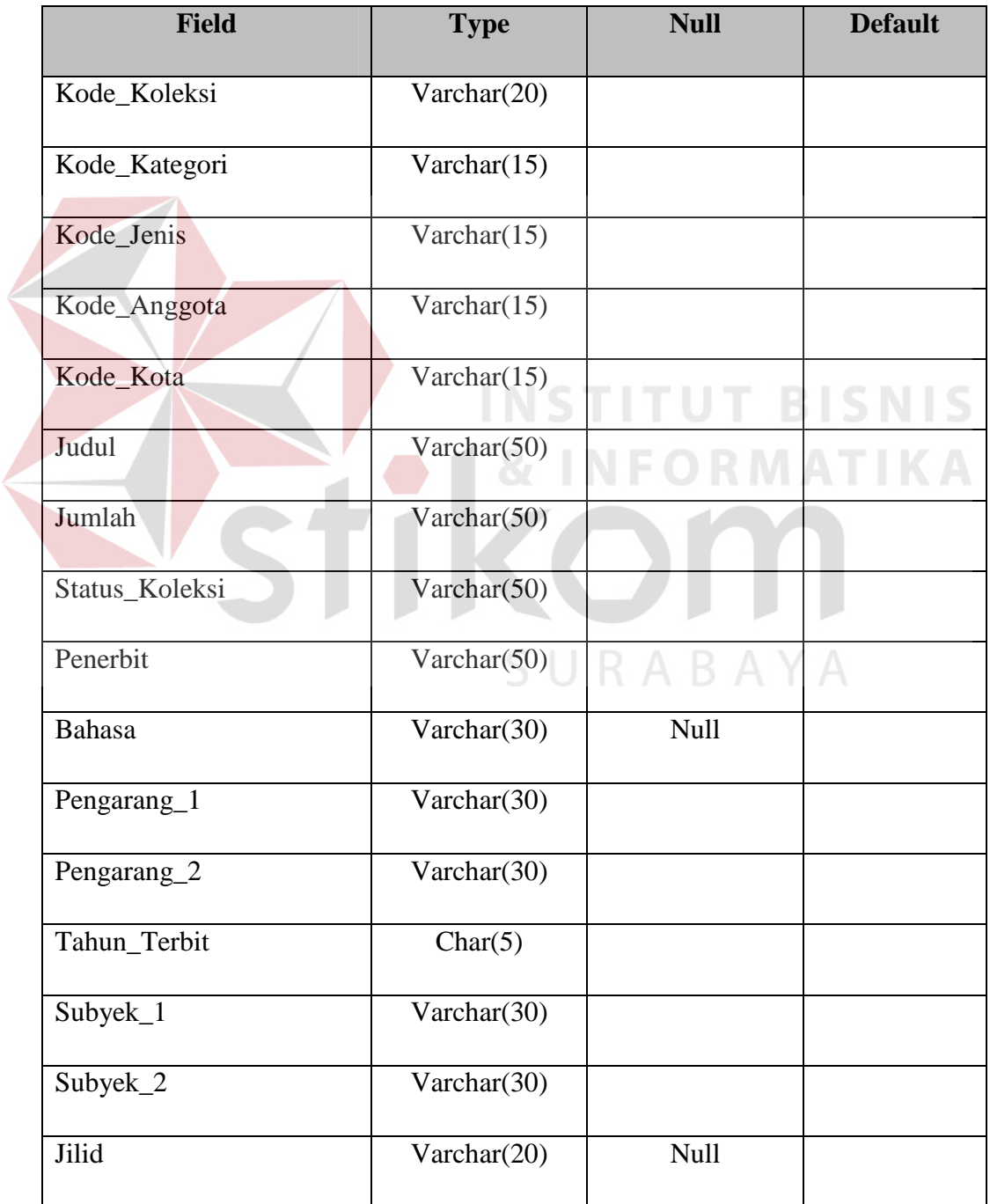

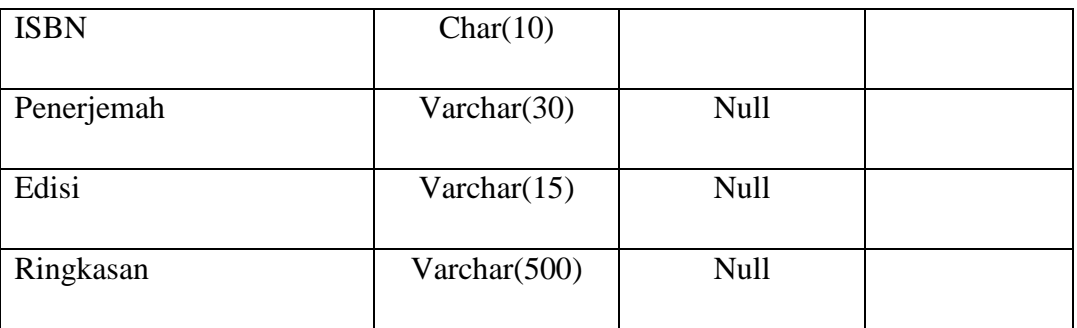

C. Tabel Golongan

Nama Tabel : Master\_Golongan

Primary Key : Kode\_Gol\_Peminjam

Foreign Key :-

Fungsi :Tabel untuk menggolongkan anggota bedasarkan lama peminjaman koleksi dan maksimal peminjaman koleksi.

Tabel 4.3 Struktur Tabel Golongan

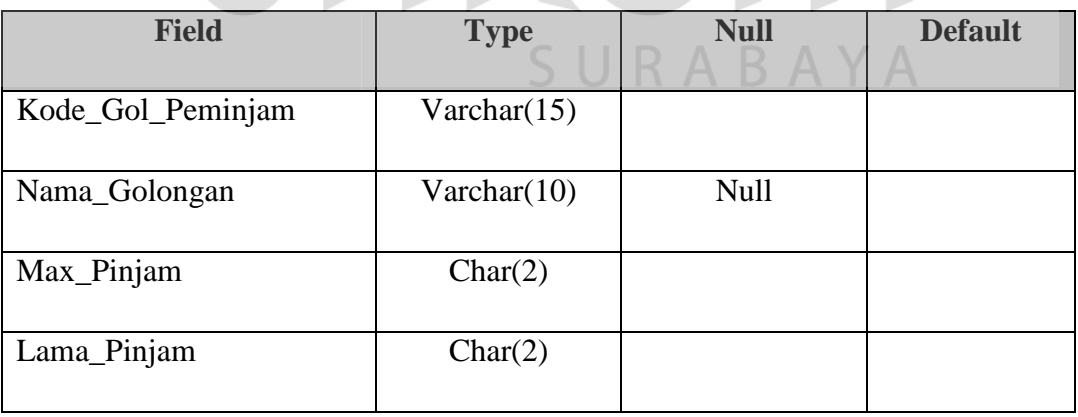

D. Tabel Jenis

Nama Tabel : Master\_Jenis

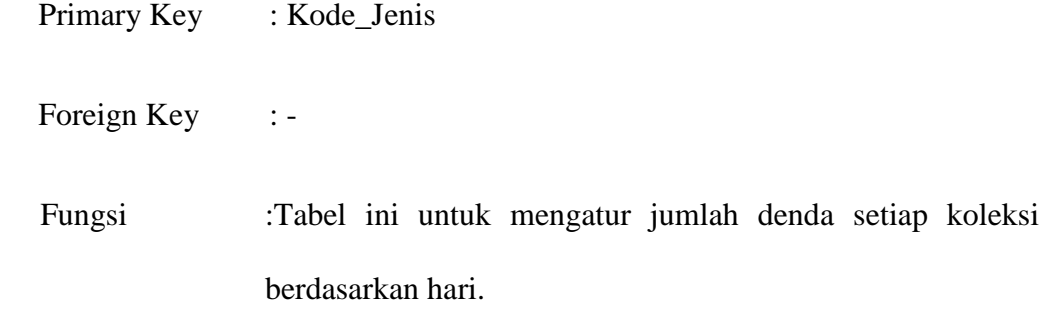

# Tabel 4.4 Struktur Tabel Jenis

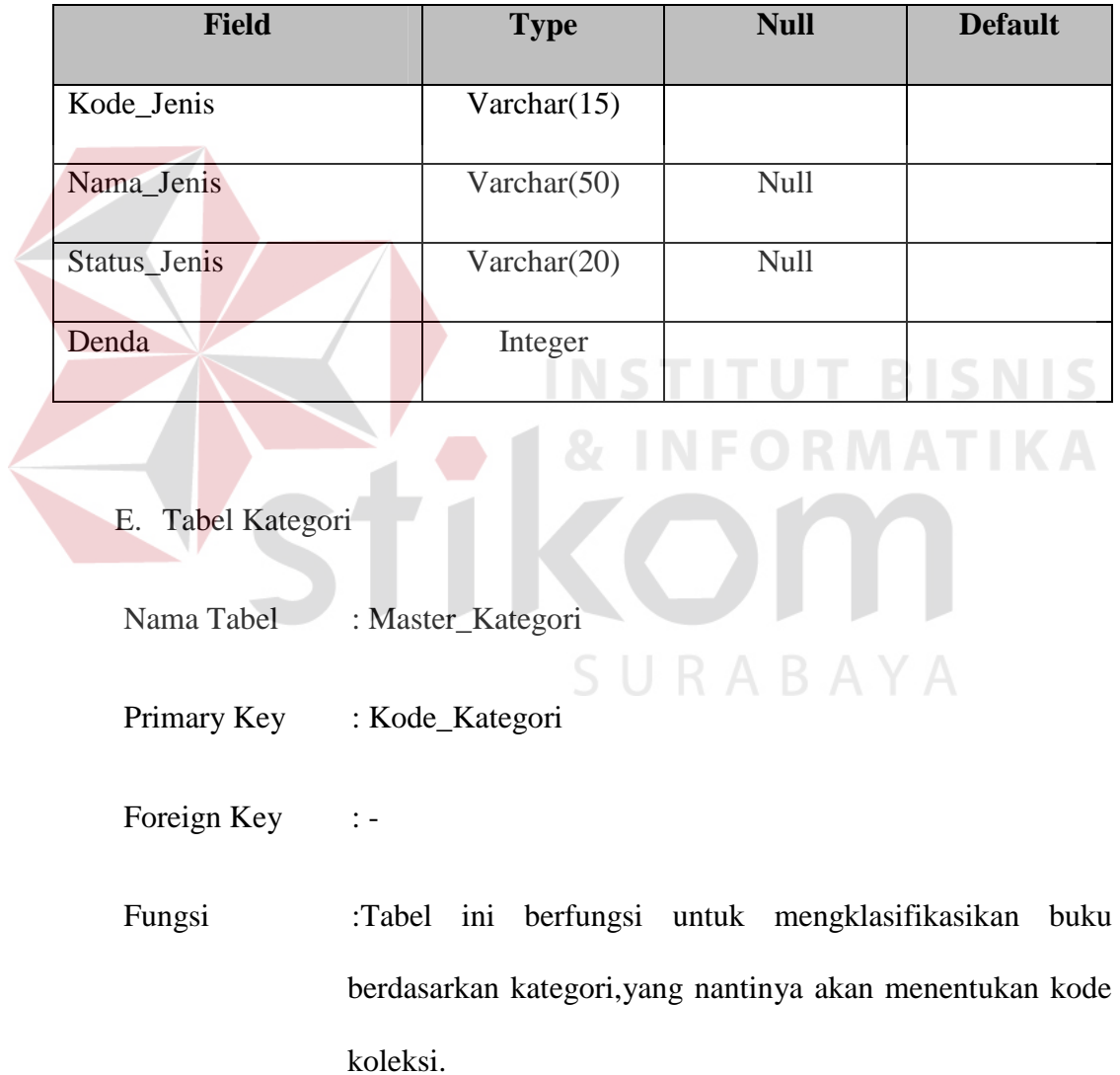

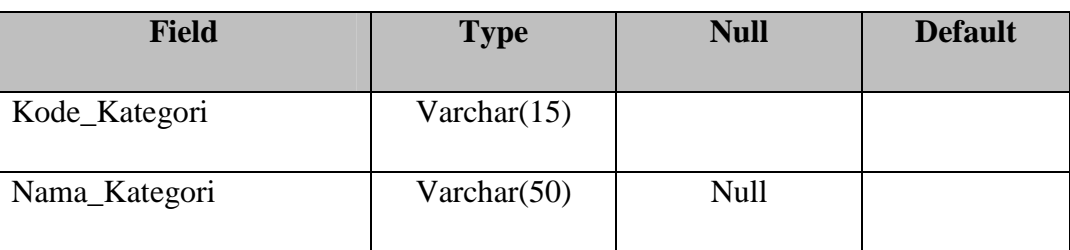

Tabel 4.5 Struktur Tabel Kategori

F. Tabel Kelas

Nama Tabel : Master\_Kelas

Primary Key : Kode\_Kelas

Foreign Key :

**BISNIS** Fungsi : Tabel untuk memasukan kelas.

Tabel 4.6 Struktur Tabel Kelas

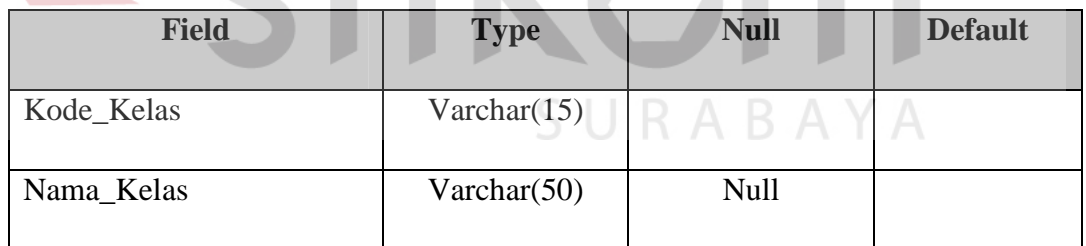

# G. Tabel Penerbit

Nama Tabel : Master\_Penerbit

Primary Key : Kode\_Penerbit

Foreign Key : -

Fungsi : Tabel yang mencatat nama penerbit koleksi.

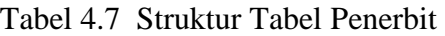

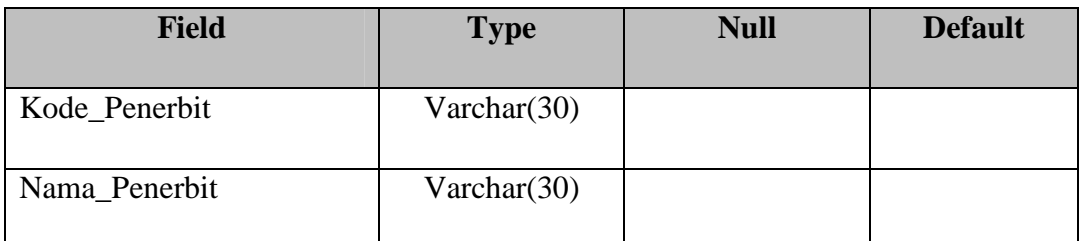

# H. Tabel Kota

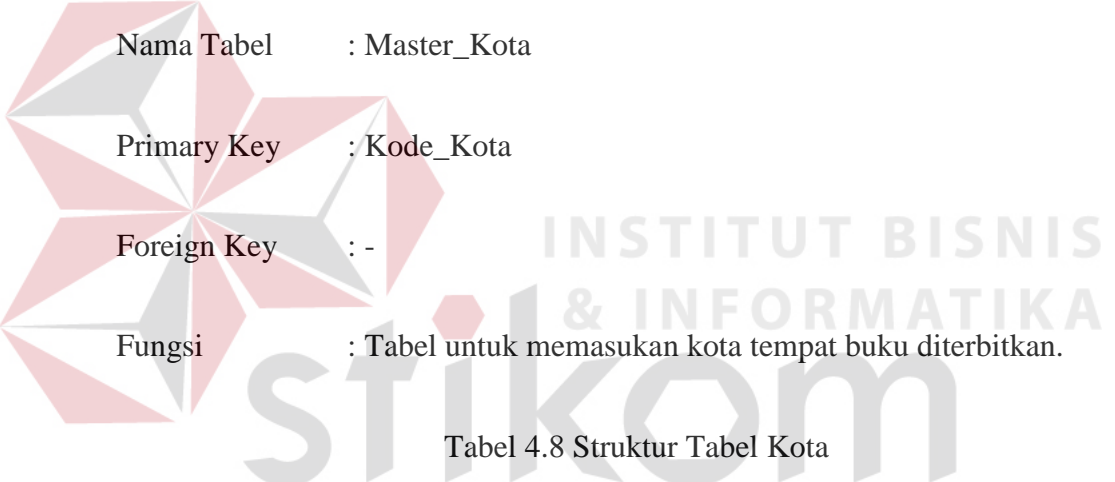

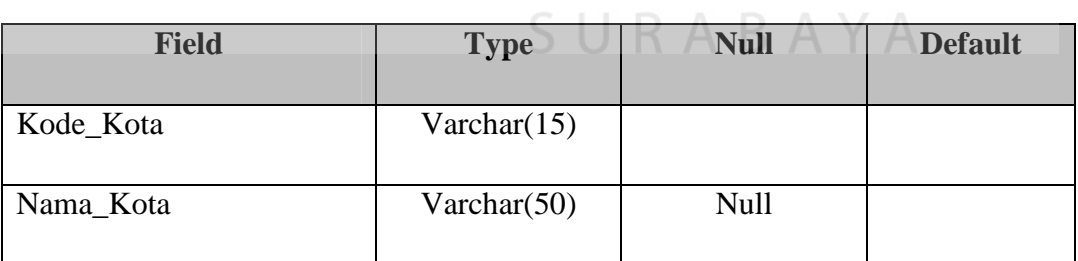

I. Tabel Pemesanan

Nama Tabel : Master\_Pemesanan

Primary Key : Kode\_Pemesanan

# Foreign Key : Kode\_Gol\_Peminjam

Fungsi : Tabel untuk menyimpan data pemesanan anggota.

Tabel 4.9 Struktur Tabel Pemesanan

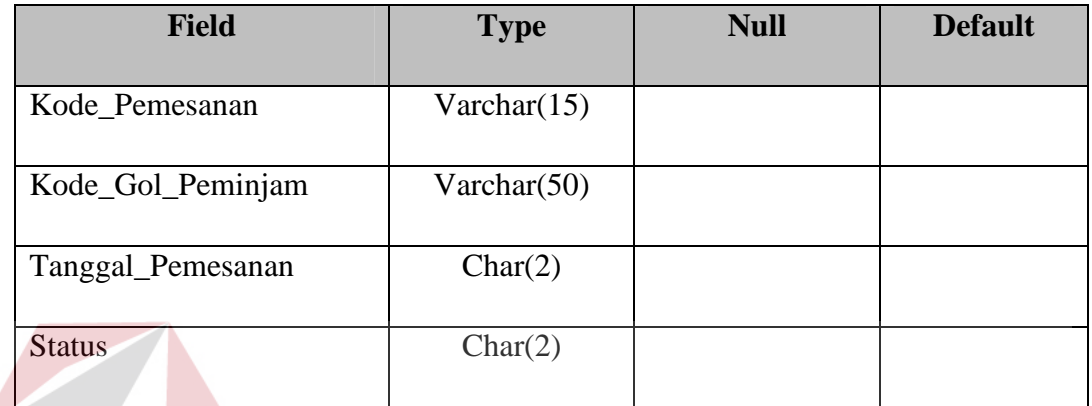

J. Tabel Skorsing

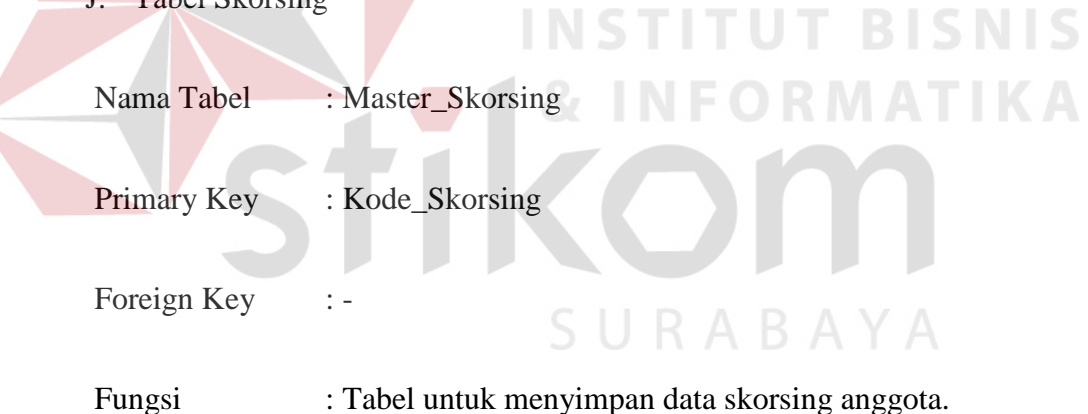

# Tabel 4.10 Struktur Tabel Skorsing

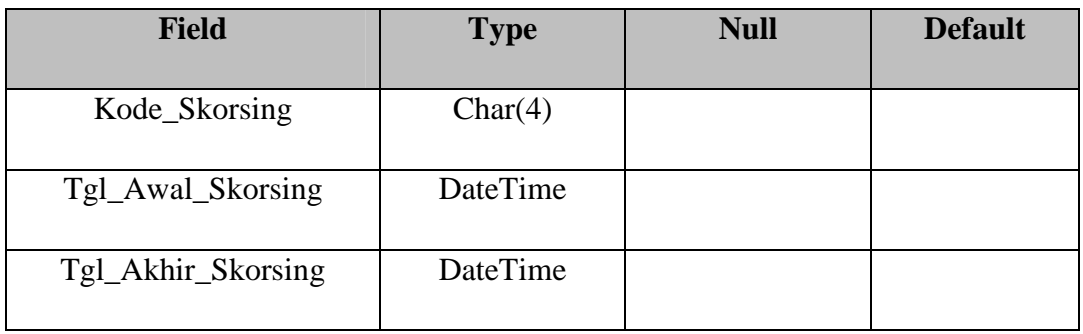

# K. Tabel Pinjaman

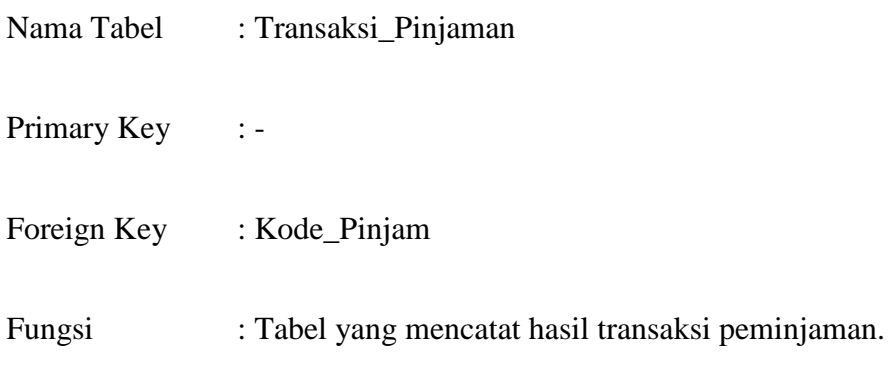

# Tabel 4.11 Struktur Tabel Pinjaman

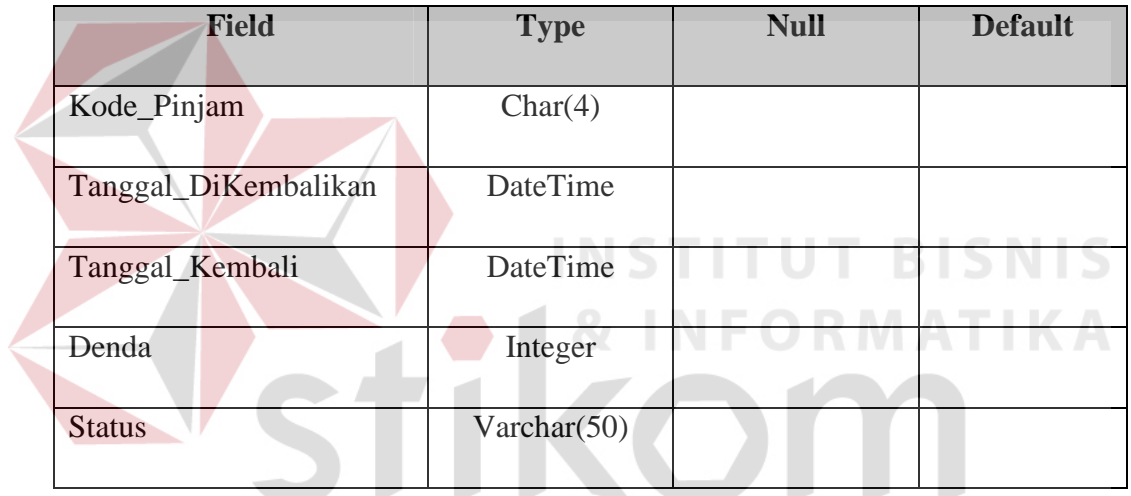

# SURABAYA

L. Tabel Record Peminjaman

Nama Tabel : Transaksi\_RecordPeminjaman

- Primary Key : Kode\_Pinjam
- Foreign Key :-

Fungsi : Tabel yang mencatat tanggal peminjaman anggota.

| <b>Field</b>   | <b>Type</b> | <b>Null</b> | <b>Default</b> |
|----------------|-------------|-------------|----------------|
| Kode_Pinjam    | Char(4)     |             |                |
| Tanggal_Pinjam | DateTime    |             |                |

Tabel 4.12 Struktur Tabel Jenis

#### **4.2.6 Desain I/O (***Input/Output***)**

Desain input/output Sistem Informasi Perpustakaan SMA Kemala Bhayangkari 1 Surabaya adalah sebagai berikut:

# a. Desain Form Login

Form login digunakan oleh petugas untuk masuk ke dalam aplikasi sistem informasi perpustakaan. Pada form akan diberikan atas hak akses masing-masing petugas sehingga tidak sembarang petugas bisa masuk dan mengakses data-data yang ada pada sistem. Bisa dilihat pada Gambar 4.11.

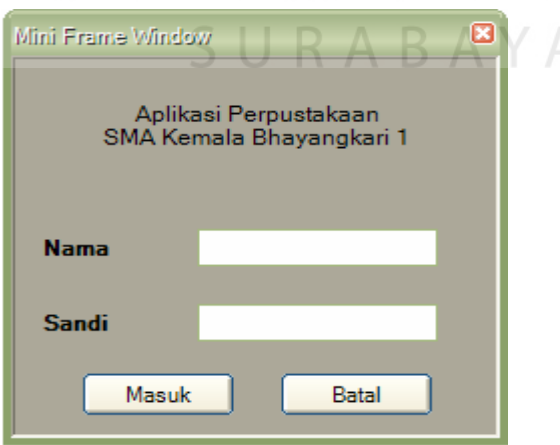

Gambar 4.11 Form Login

b. Desain Form Utama

Form ini adalah form yang akan muncul pertama kali setelah petugas selesai melakukan proses login. Pada form ini terdapat beberapa menu yaitu, Menu File, Master, Transaksi dan Laporan. Menu yang ditampilkan berbeda pada masing-masing petugas tergantung dari hak aksesnya. Seperti pada Gambar 4.12.

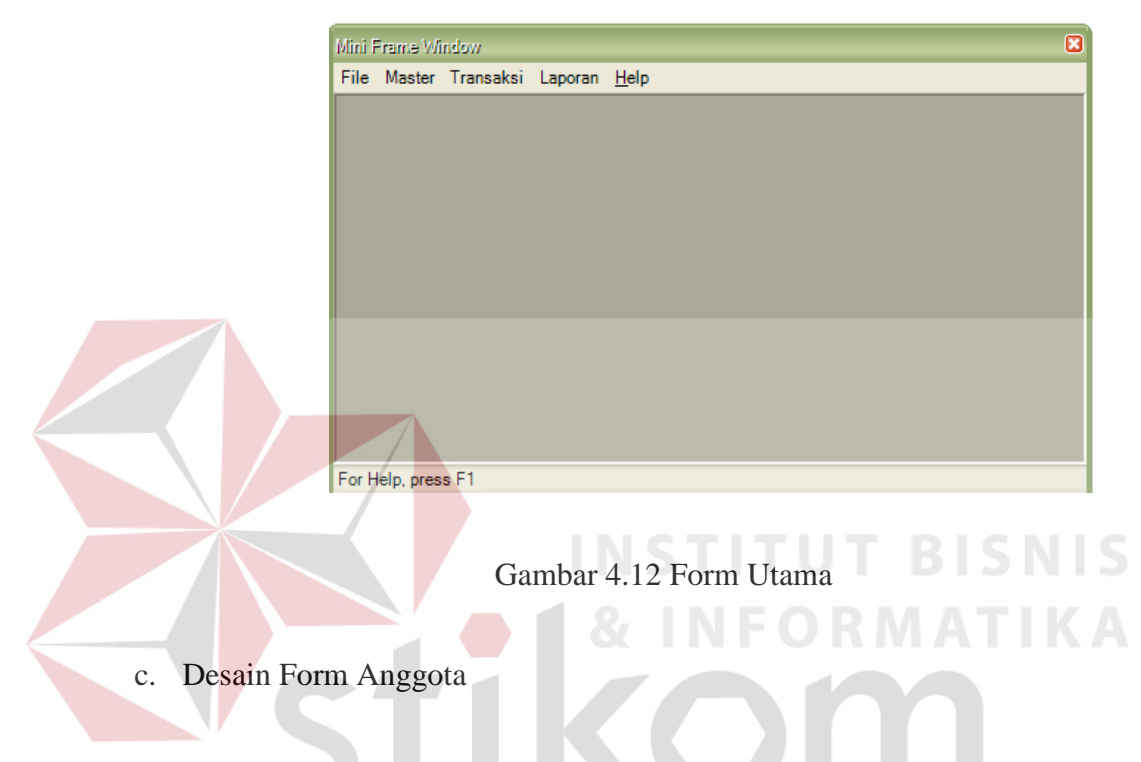

Form ini berfungsi untuk memasukan data anggota baru dan juga untuk

mengedit serta menghapus anggota perpustakaan. Seperti pada Gambar 4.13.

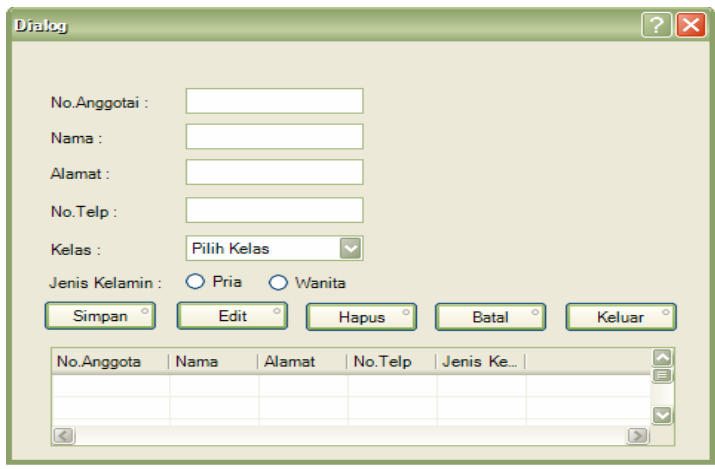

Gambar 4.13 Form Anggota

#### d. Desain Form Koleksi

dan siswa. Seperti pada Gambar 4.15.

Form ini adalah untuk memasukan data-data koleksi perpustakaan, mengedit data-data koleksi dan melihat secara detil koleksi perpustakan beserta status ketersediaan koleksi. Seperti pada Gambar 4.14.

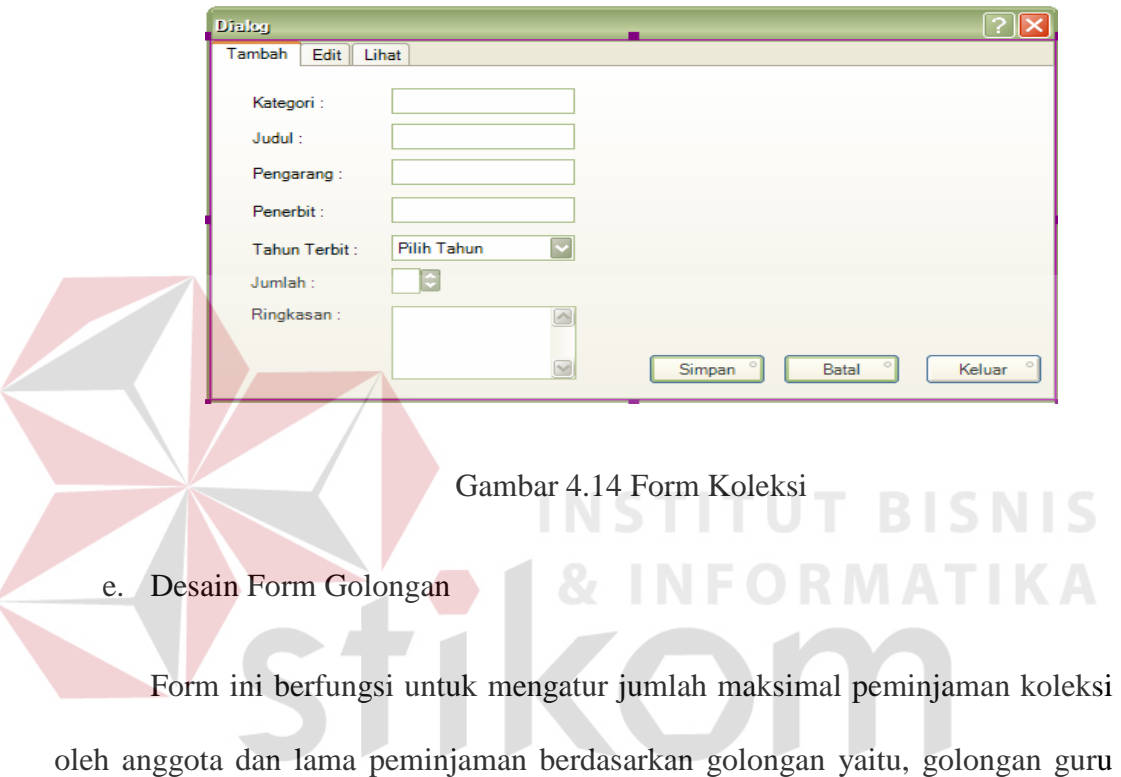

45

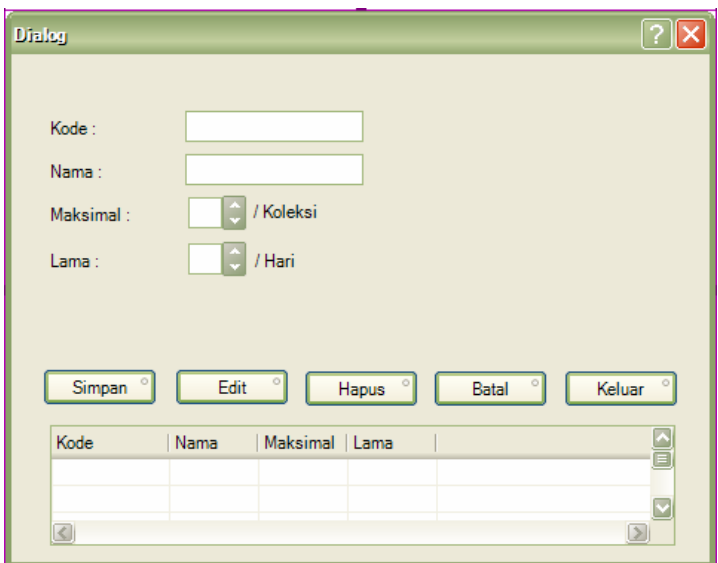

Gambar 4.15 Form Golongan

f. Desain Form Jenis

Form ini adalah form yang mengatur denda berdasarkan jenis koleksi yang

dimiliki oleh perpustakaan. Bisa dilihat pada Gambar 4.16.  $\sim$ 

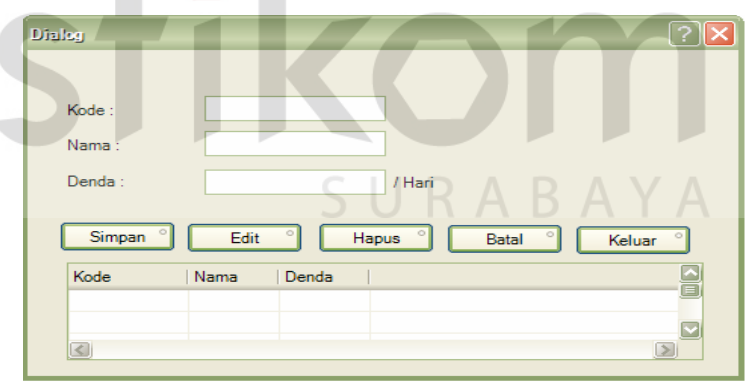

Gambar 4.16 Form Jenis

g. Desain Form Kategori

Form ini berfungsi untuk mengatur kode koleksi berdasarkan klasifikasi penomoran koleksi pada perpustkaan SMA Kemala Bhayangkari 1. Seperti pada Gambar 4.17.

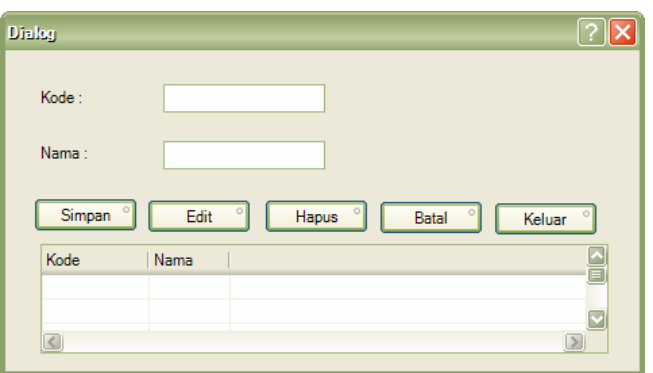

Gambar 4.17 Form Kategori

# h. Desain Form Katalog

Form ini adalah form pencarian koleksi perpustakaan yang digunakan oleh anggota untuk mencari koleksi yang diinginkan. Seperti pada Gambar 4.18.

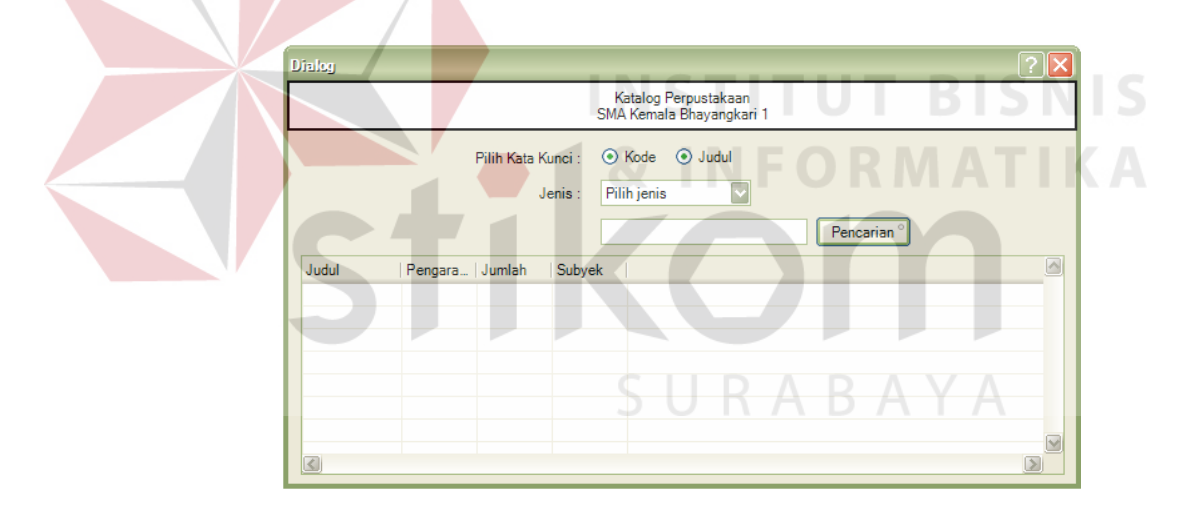

Gambar 4.18 Form Katalog

i. Desain Form Pemesanan

Form ini adalah form yang digunakan oleh anggota untuk memesan koleksi yang ingin dipinjam jika koleksi yang diinginkan tidak tersedia. Seperti pada Gambar 4.19.

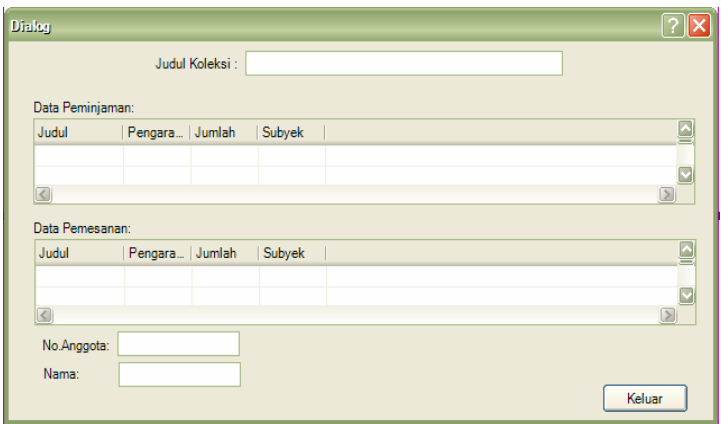

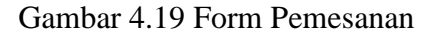

j. Desain Form Transaksi Sirkulasi Form ini adalah form transaksi sirkulasi perpustakaan yang meliputi proses peminjaman, pengembalian, dan perpanjangan. Seperti pada Gambar 4.20. **Dialog** Data Siswa Data Koleksi Kode **Kode** Nam Judul Kelas Pengarang Penerbit **Tanggal Pinjam** Tanggal Kembali: Judu Sub  $\boxed{\underline{\mathbf{S}}}$  $Pinjam$  $Kembali$  $Perpanjang$ Keluar

Gambar 4.20 Form Transaksi Sirkulasi

# **4.3 Implementasi Sistem**

Implementasi sistem ini akan menjelaskan detil dari aplikasi sistem informasi perpustakaan SMA Kemala Bhayangkari 1 Surabaya, mulai dari spesifikasi *hardware* dan *software* pendukung, cara installasi program, serta cara penggunaan program.

#### **4.3.1 Kebutuhan Sistem**

Sistem yang digunakan untuk menjalankan aplikasi ini terdiri dari *hardware* dan *software* pendukung. Adapun *hardware* dan *software* pendukung yang digunakan adalah sebagai berikut:

Spesifikasi *hardware* pendukung terdiri dari:

1. 512 MB RAM (*RECOMMENDED*) atau lebih tinggi

2. *Free Space Harddisk* (Kekosongan *Harddisk*) minimal 500 MB

Spesifikasi *software* pendukung terdiri dari:

- 1. Windows 7, XP (*RECOMMENDED*)
- 2. SQL Server 2005 Express Edition STITUTE BISNIS
- 3. *Crystal Report 10*

**3.3.2 Cara Instalasi** 

Berikut ini adalah cara instalasi aplikasi yang terdapat dalam CD:

SURABAYA

- 1. Pertama instal *Crystal Report 10.*
- 2. Lalu instal SQL Server 2005 Express.
- 3. Masukan CD instalasi program. Buka drive CD ROM lalu klik dua kali file setup.exe lalu klik tombol "install".
- 4. Setelah menginstal, anda harus meng-attach database "KPPerpustakaan" ke dalam SQL Server 2005 express terlebih dahulu. Caranya, buka SQL Server

Express 2005 dengan cara klik start pada menu windows > All program > Microsoft SQL Sever 2005 > SQL Server Management Studio Express.

- 5. Klik connect untuk masuk ke dalam aplikasi SQL Server. Setelah Login klik kanan pada folder database pilih attach, selanjutnya akan muncul kotak dialog attach database. Lalu klik tombol "add".
- 6. Selanjutnya cari file KPPerpustakaan.mdf yang berada di drive CD ROM pada folder database. Kemudian klik "OK".
- 7. Klik "OK" sekali lagi untuk proses attach database KPPerpustakaan.

8. Apabila berhasil akan tampak seperti gambar dibawah ini. Perhatikan Gambar 4.21.

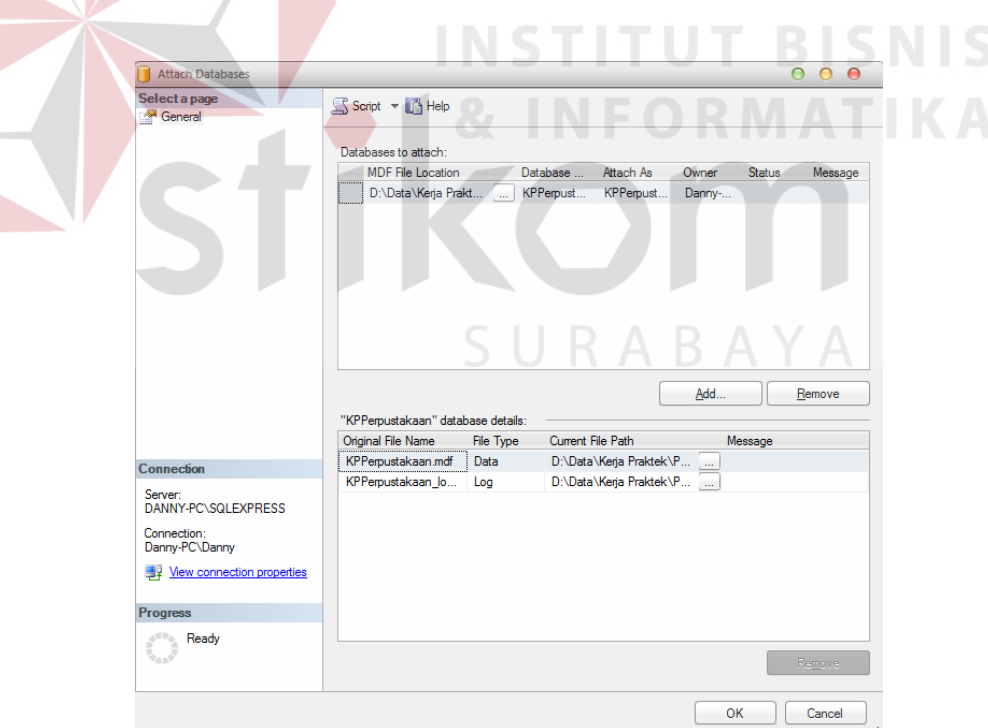

Gambar 4.21 Database berhasil di attach

9. Setelah semua langkah telah dilakukan, aplikasi sistem informasi perpsutakaan siap digunakan. Caranya, klik menu start > all program > Sistem informasi perpsutakaan atau silahkan klik pada ikon Sistem informasi perpustkaan yang berada pada desktop komputer anda. Setelah itu aplikasi siap dijalankan.

#### **3.3.3 Petunjuk Penggunaan Program**

Tahap ini adalah langkah-langkah cara penggunaan program Sistem Informasi Perpustakaan. Berikut sub-sub pembahasan pemakaian program:

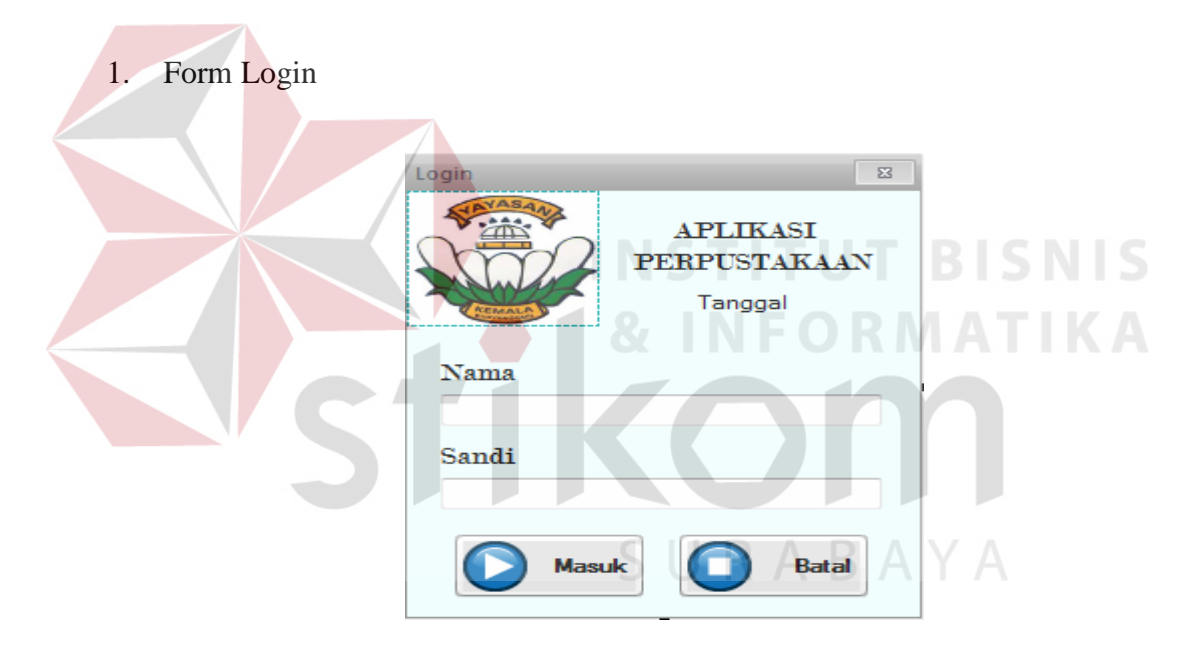

Gambar 4.22 Form Login

Login merupakan syarat untuk dapat menggunakan program secara keseluruhan dan yang menggunakan aplikasi ini adalah petugas atau yang diberikan wewenang untuk memasukan data kedalam aplikasi. Pada menu login ini ada dua data yang harus dimasukkan, yaitu:

- a. Nama : merupakan pengguna yang sudah terdaftar pada database dan diberi wewenang untuk menggunakan aplikasi ini.
- b. Sandi : merupakan kode khusus yang merupakan syarat yang harus dimasukkan dengan benar agar tidak sembarang orang dapat menggunakan program dan menyalahgunakannya.

User harus memasukan nama pengguna dan kata sandi yang telah tersedia. Apabila salah memasukkannya maka sistem akan menampilkan pesan bahwa nama pengguna dan kata sandi yang dimasukkan salah.

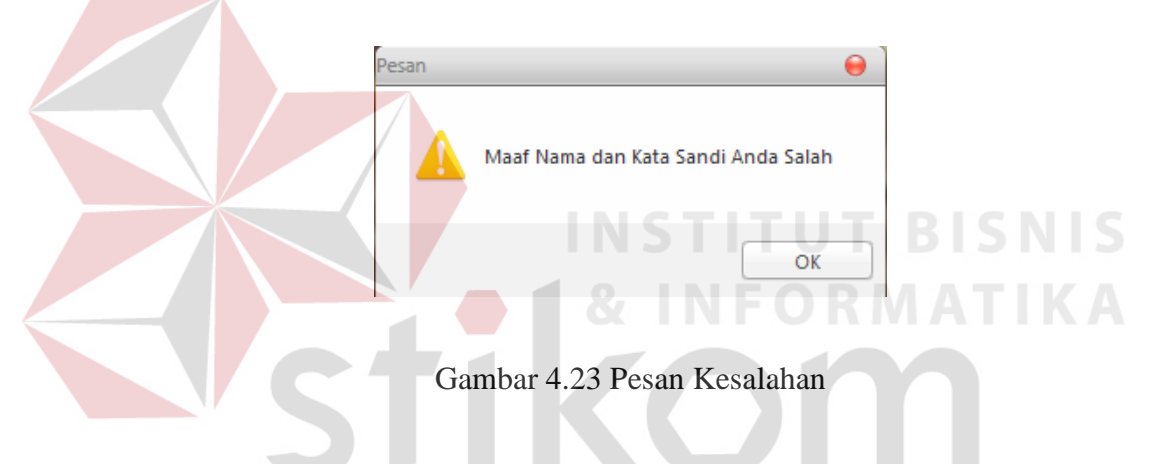

2. Form Menu Utama

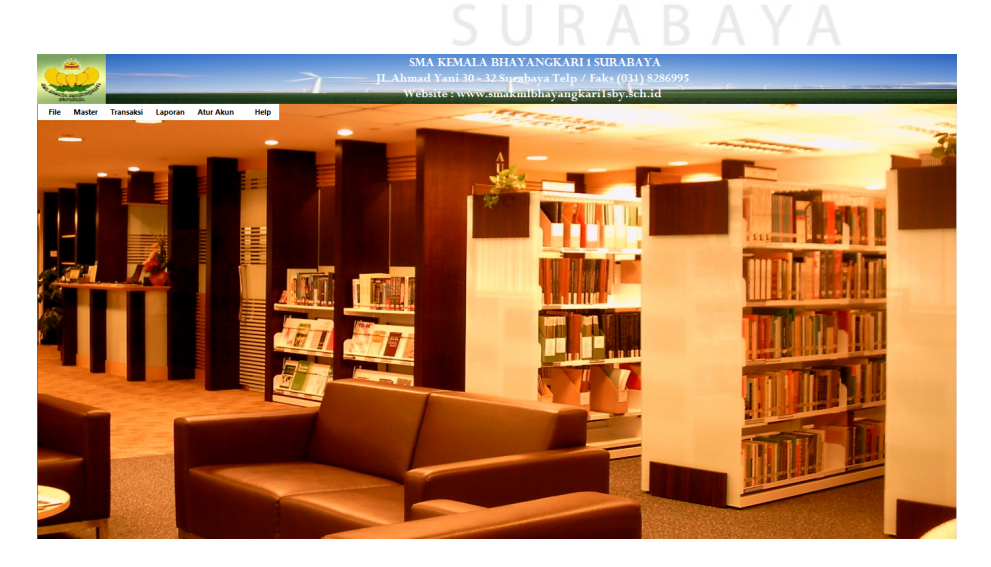

Gambar 4.24 Form Transaksi Menu Utama

Form menu utama akan muncul apabila pengguna berhasil memasukkan nama pengguna dan kata sandi dengan benar pada Form Login. Pada menu utama terdapat menu master yang terdiri dari master jenis, kategori, kota, kelas, koleksi, golongan, dan anggota. Selain itu juga ada menu transaksi yang terdiri dari menu transaksi perpistakaan dan katalog. Ada juga menu laporan dan menu pengaturan akun yang mengakses aplikasi. Menu utama akan aktif sesuai hak akses pengguna. Ada 2 macam hak akses, yaitu Administrator dan Pelayanan. Untuk Administrator semua menu aktif. Sedangkan untuk Pelayanan menu yang aktif adalah hanya menu katalog.

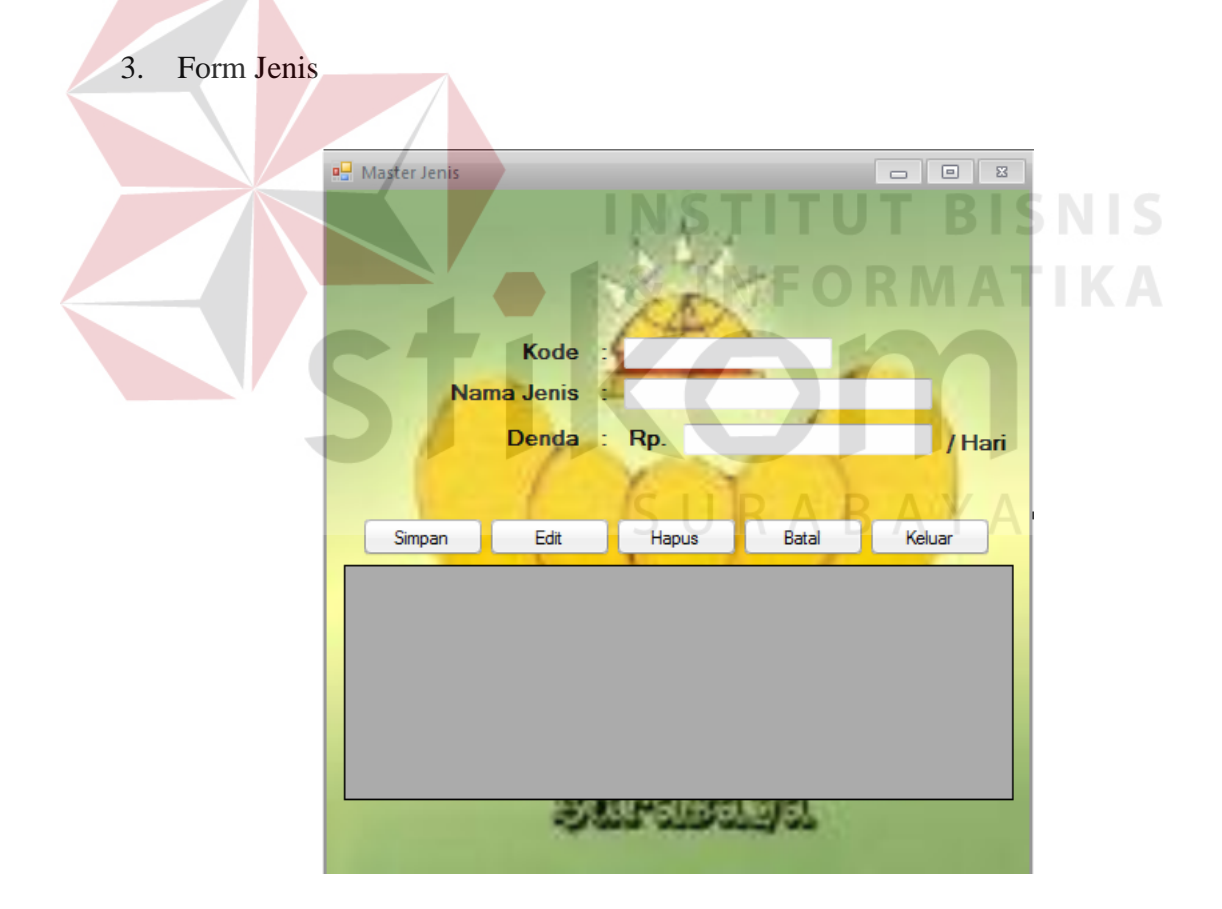

Gambar 4.25 Form Jenis

Fungsi form ini untuk menangani pengaturan denda keterlambatan pengembalian koleksi berdasarkan jenis koleksinya. Dengan cara memasukan kode koleksi, nama jenis koleksi dan denda koleksinya. Selain disimpan data-data tersebut juga dapat diedit, dan dihapus

4. Form Kategori

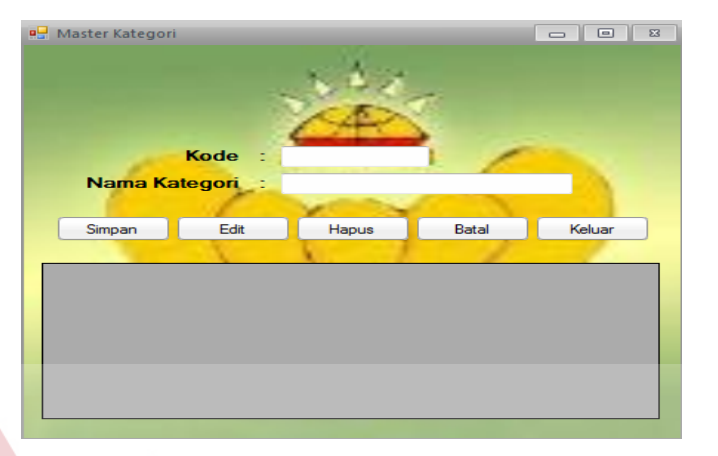

# Gambar 4.26 Form Kategori

SURABAYA

Fungsi form ini untuk menangani subyek pengelompokan koleksi berdasarkan kategori yang sudah ditetapkan oleh perpustakaan. Sistem klasifikasi koleksi yaitu memakai klasifikasi *Dewey Decimal Classification (DDC).* Datadata tersebut juga dapat diedit dan dihapus.

5. Form Penerbit

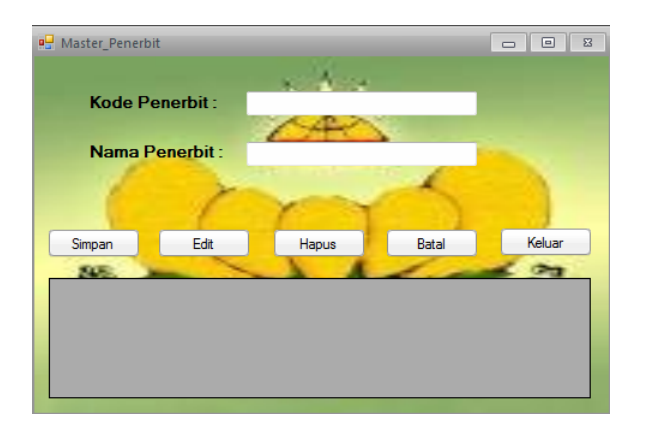

Gambar 4.27 Form Penerbit

Form ini digunakan untuk memasukkan nama penerbit koleksi sebagai acuan konsistensi penulisan penerbit. Data-data penerbit di atas, selain untuk menambah bisa juga diedit dan dihapus.

# 6. Form Kota

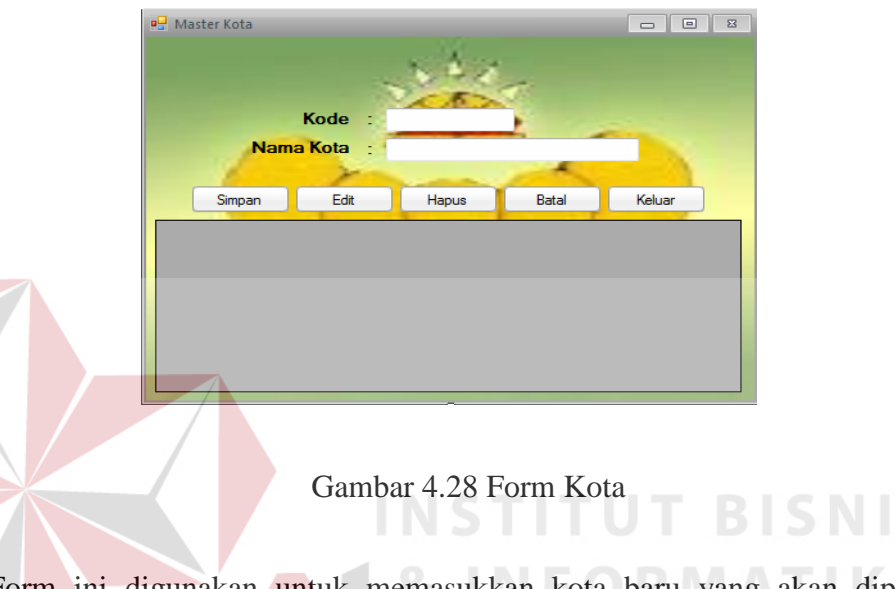

 Form ini digunakan untuk memasukkan kota baru yang akan dipakai sebagai kota tempat buku diterbitkan. Data-data kota tersebut dapat diedit dan dihapus sesuai dengan kebijakan perpustakaan.

SURABAYA

# 7. Form Kelas

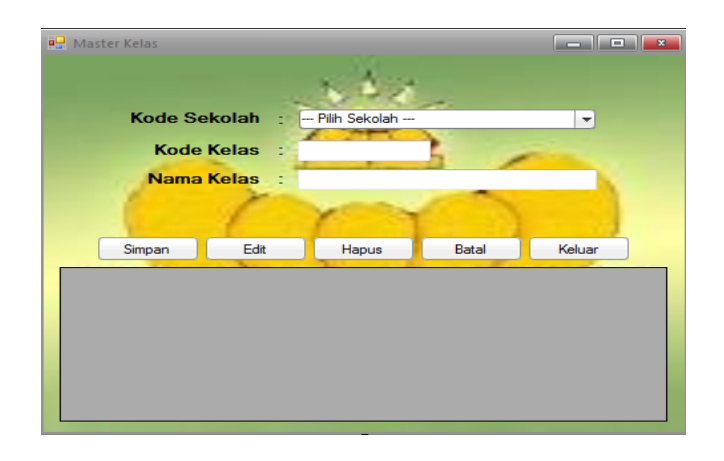

Gambar 4.29 Form Kelas

S

Form ini digunakan untuk menambahkan kelas baru. Data-data kelas tersebut dapat diedit dan dihapus sesuai dengan data kelas yang ada di SMA Kemala Bhayangkari 1 Surabaya.

#### 8. Form Koleksi

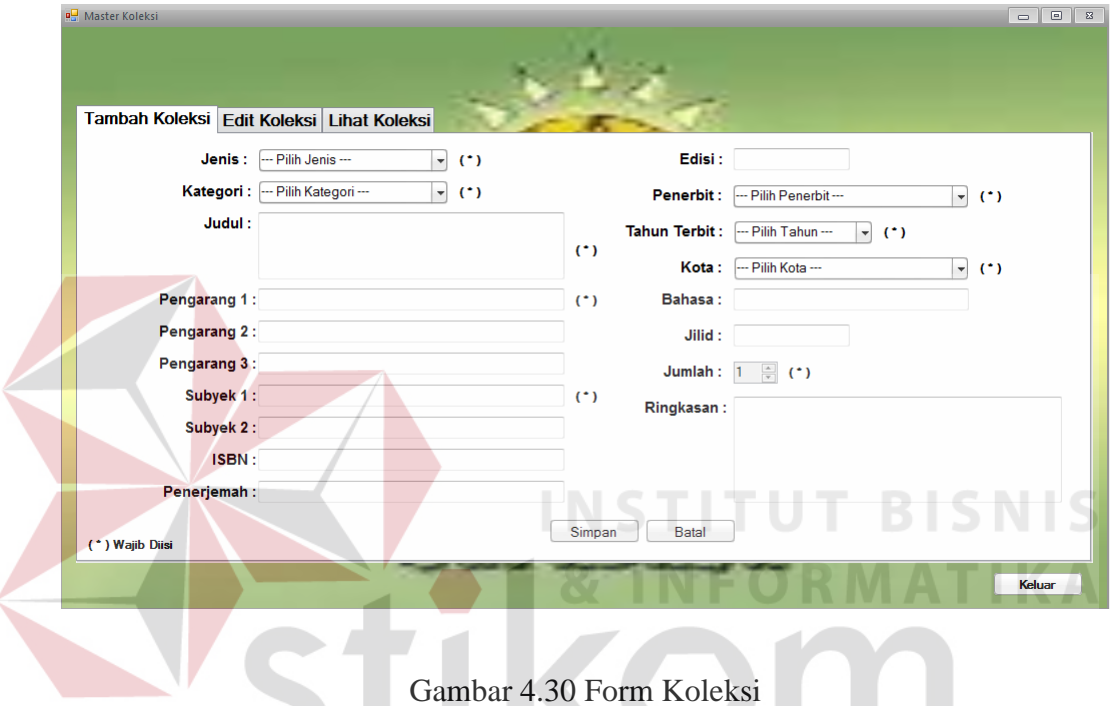

 Form ini mengakomodasikan proses pemasukkan data koleksi baru ke database. Selain memasukkan data koleksi baru, pengguna dapat mengubah data koleksi dengan pilih tab edit koleksi, lalu memasukkan kode koleksi pada kolom kode koleksi kemudian dengan enter. Nantinya data koleksi akan muncul otomatis secara lengkap. Setelah data diubah klik tombol simpan. Selain itu juga pengguna dapat melihat detil buku, yaitu klik pada tab lihat koleksi.

9. Form Golongan

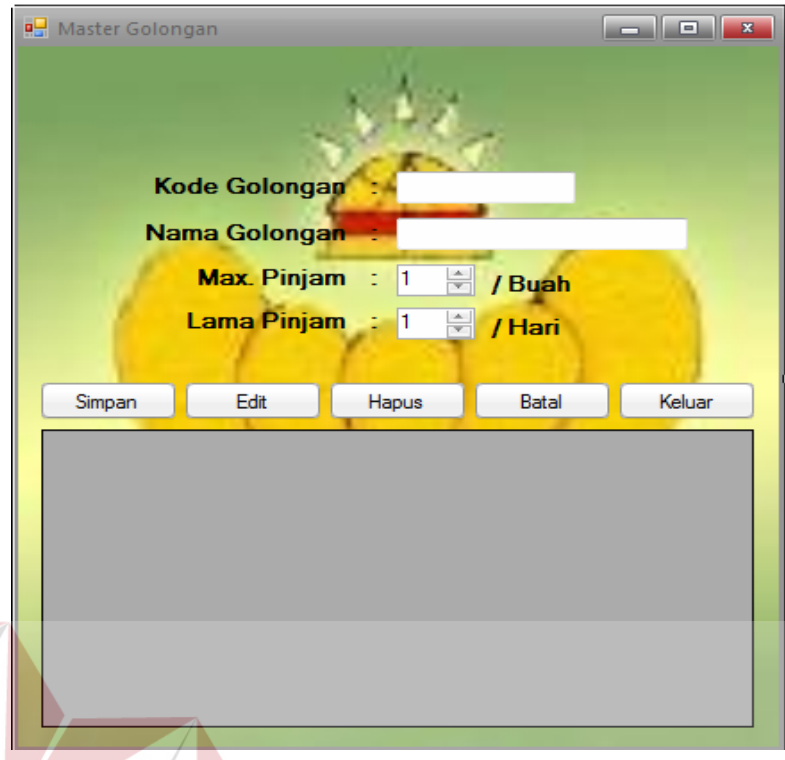

# Gambar 4.31 Form Golongan

 Form ini berfungsi mengatur maksimal peminjaman koleksi dan lama peminjaman koleksi oleh anggota. Dengan cara memasukkan kode golongan dan nama golongan lalu mengatur maksimal peminjaman koleksi dan lama peminjaman koleksi. Data-data tersebut juga dapat diubah dan dihapus oleh petugas yang berwewenang dalam proses pengaturan ini.

**T BISNIS** 

# 10. Form Anggota

 $\sim$ 

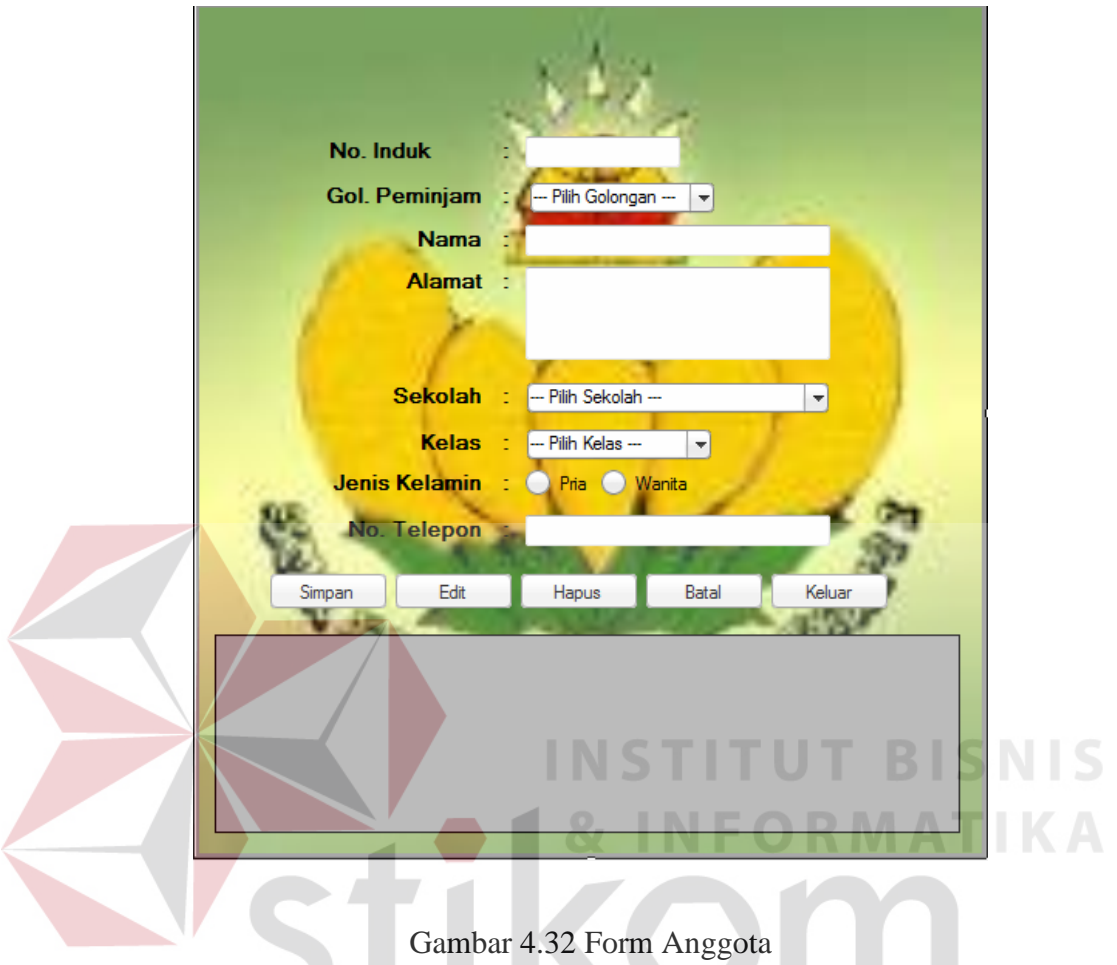

 Form ini berfungsi untuk menambahkan anggota baru perpustakaan. Datadata anggota juga dapat diubah dan dihapus oleh petugas yang berwewenang. Setelah mengisi lengkap data anggota kemudian klik tombol simpan.

#### 11. Form Transaksi Perpustakaan

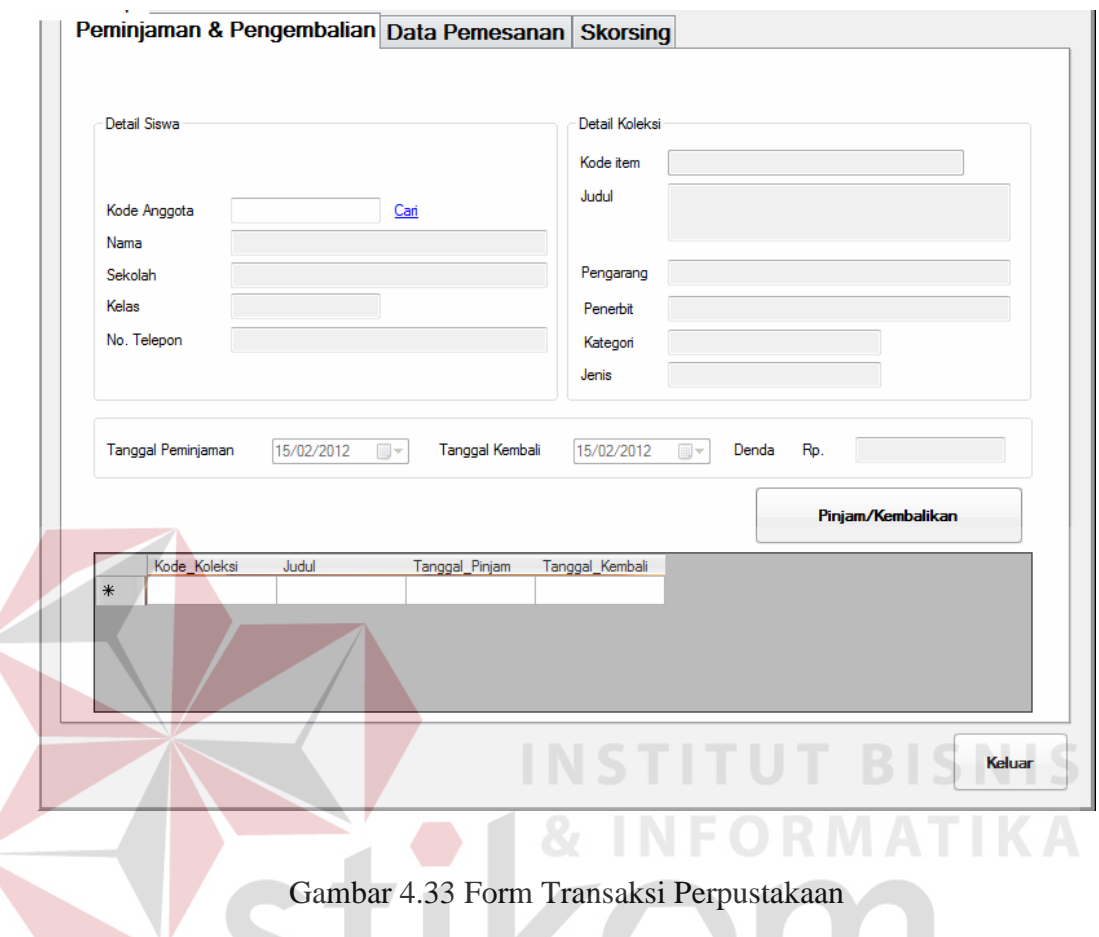

 Form ini merupakan jantungnya perpustakaan, karena di sinilah banyak kegiatan manual yang digantikan oleh komputer. Di dalamnya terdapat beberapa proses seperti proses peminjaman, proses pengembalian, proses perpanjangan dan denda keterlambatan. Berikut proses-prosesnya:

1. Proses peminjaman

 Untuk memulai transaksi peminjaman, klik link kata cari disamping kotak box kode anggota kemudian lakukan pencarian dengan mencari pada kotak yang telah disediakan pada form pencarian. Setelah ketemu klik nama anggota dan dengan sendirinya data anggota tersebut akan muncul. Setelah itu lakukan hal yang sama pada kolom kode buku. Setelah ketemu buku yang dicari di form pencarian klik judul buku dan data buku tersebut akan muncul dengan sendirinya. Tanggal pinjam dan tanggal kembali otomatis akan diatur oleh sistem. Sebelumnya petugas admin telah mengatur tanggal kembali dan tanggal peminjaman di form golongan. Setelah itu klik tombol "Pinjam/Kembalikan" lalu klik "yes".

2. Proses pengembalian

 Pada proses pengembalian hampir sama dengan peminjaman. Mulai proses memasukkan kode anggota dan memasukkan kode koleksi yang akan dikembalikan. Setelah itu klik tombol "Pinjam/Kembalikan" lalu klik "yes". Jika pengembalian melebihi batas maka secara otomatis sistem akan mengeluarkan jumlah denda, yang sebelumnya petugas telah mengatur jumlah denda pada form jenis berdasarkan jenis buku yang ada diperpustakaan.

#### 3. Proses perpanjangan

# SURABAYA

 Pada proses perpanjangan hampir sama dengan proses pengembalian. Mulai dari proses memasukkan kode anggota dan memasukkan kode koleksi yang akan diperpanjang. Setelah memasukkan data-data tersebut klik tombol"Pinjam/Kembalikan" jika waktu peminjaman tidak melebihi batas waktu pengembalian akan ada pesan "Koleksi akan diperpanjang?" nantinya petugas akan mengklik tombol "ya" untuk memperpanjang koleksi.

#### 11. Form Katalog

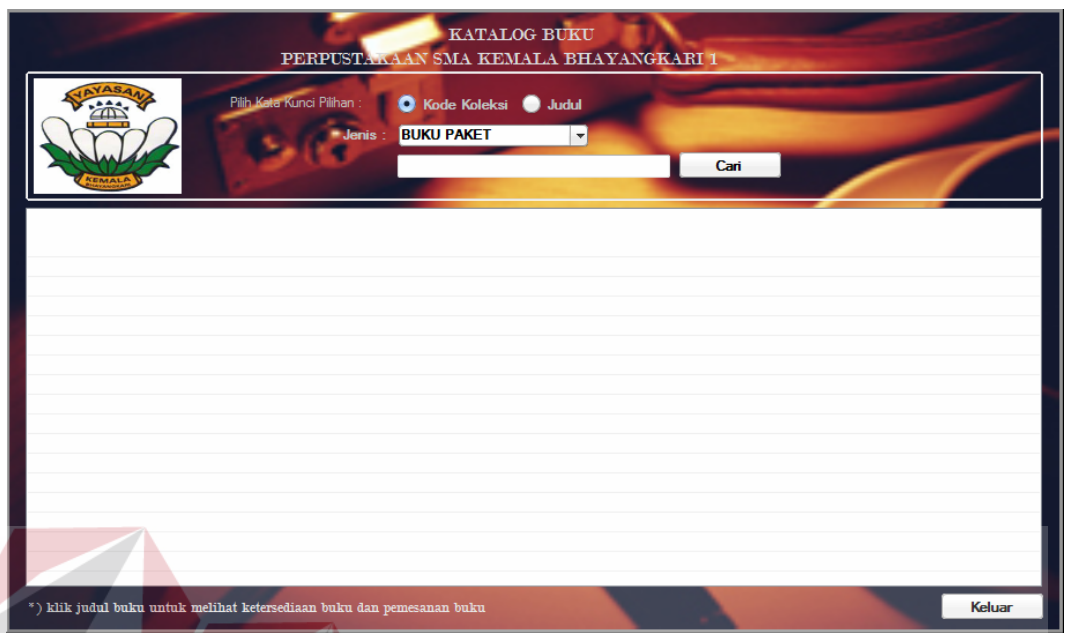

#### Gambar 4.34 Form Katalog

 Form ini digunakan oleh anggota/peminjam untuk menelusuri koleksi perpustakaan melalui komputer. Form ini dirancang untuk menggantikan sistem katalog kartu, sehingga perpsutakaan tidak perlu lagi menyediakan katalog dalam bentuk kartu. Peminjam dapat mencari koleksi yang diinginkan dengan cara memasukkan kode koleksi atau judul koleksi berdasarkan jenis buku, lalu klik tombol cari.

#### 12. Form Pemesanan

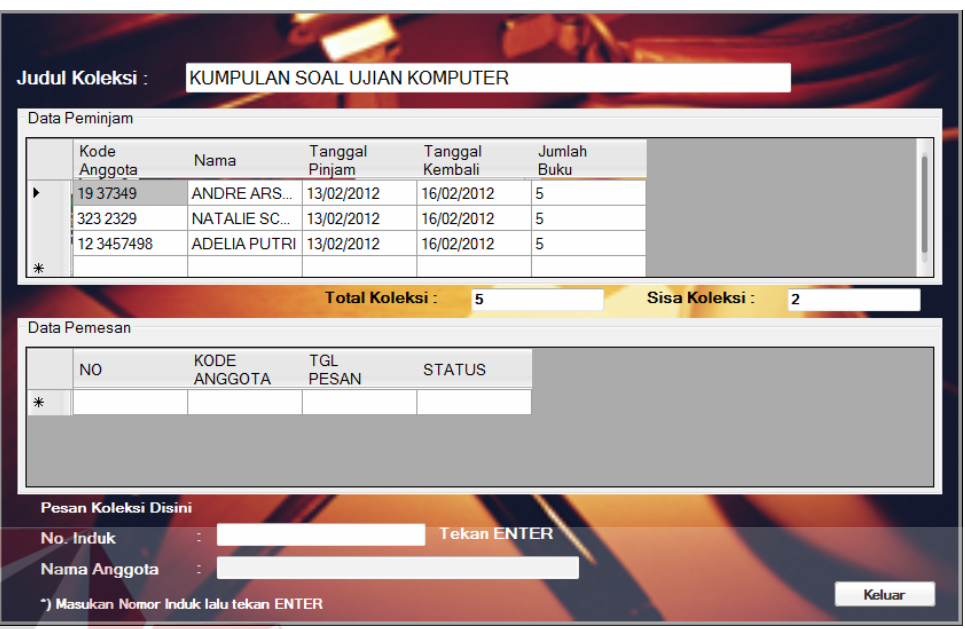

#### Gambar 4.35 Form Pemesanan

 Form ini berfungsi untuk memesan koleksi jika koleksi yang ingin dipinjam oleh peminjam statusnya tidak tersedia. Peminjam dapat memesan koleksi tersebut dengan cara memasukkan nomor induk pada kotak yang telah disediakan kemudian tekan tombol "Enter". Secara otomatis data pemesanan akan masuk ke tab pemesanan yang nantinya dilihat statusnya oleh petugas. Jika statusnya telah tersedia maka peminjam akan dikabari oleh petugas.

13. Form Tambah User

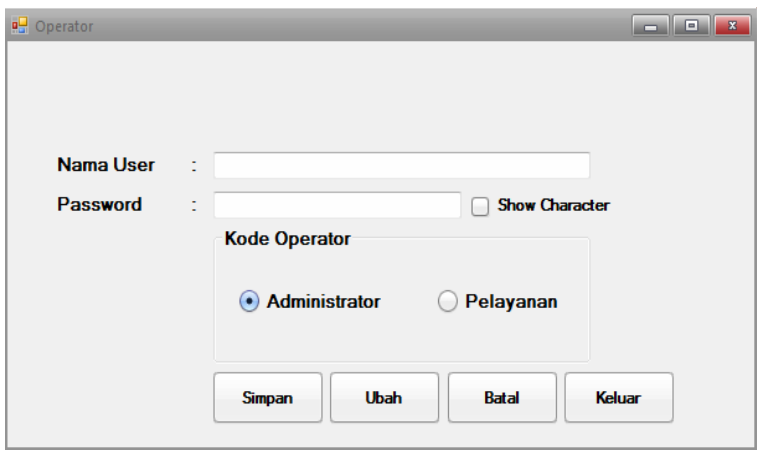

Gambar 4.36 Form Tambah User

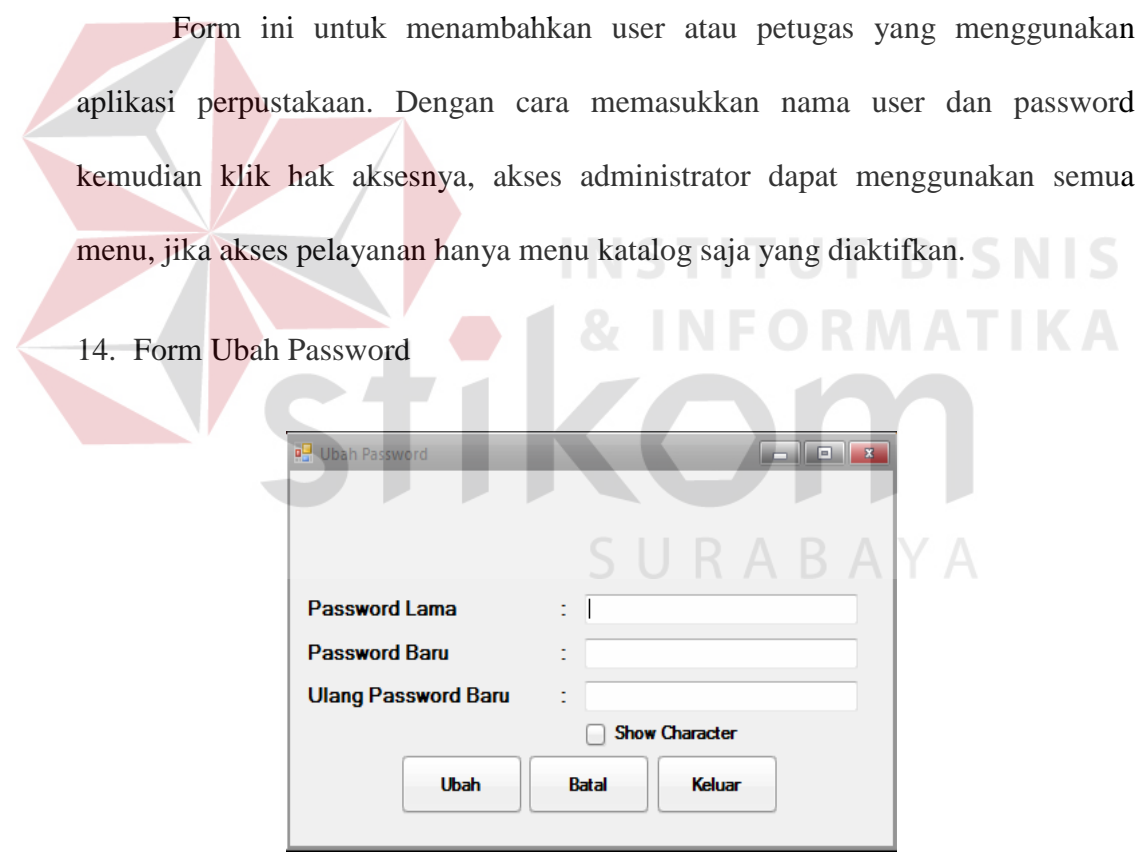

Gambar 4.37 Form Ubah Password

Fungsi form ini berfungsi untuk mengubah password atau kata sandi yang digunakan untuk masuk ke dalam aplikasi perpustakaan. Setelah mengubah klik tombol "Ubah".

#### 15. Form Laporan

a. Laporan Anggota

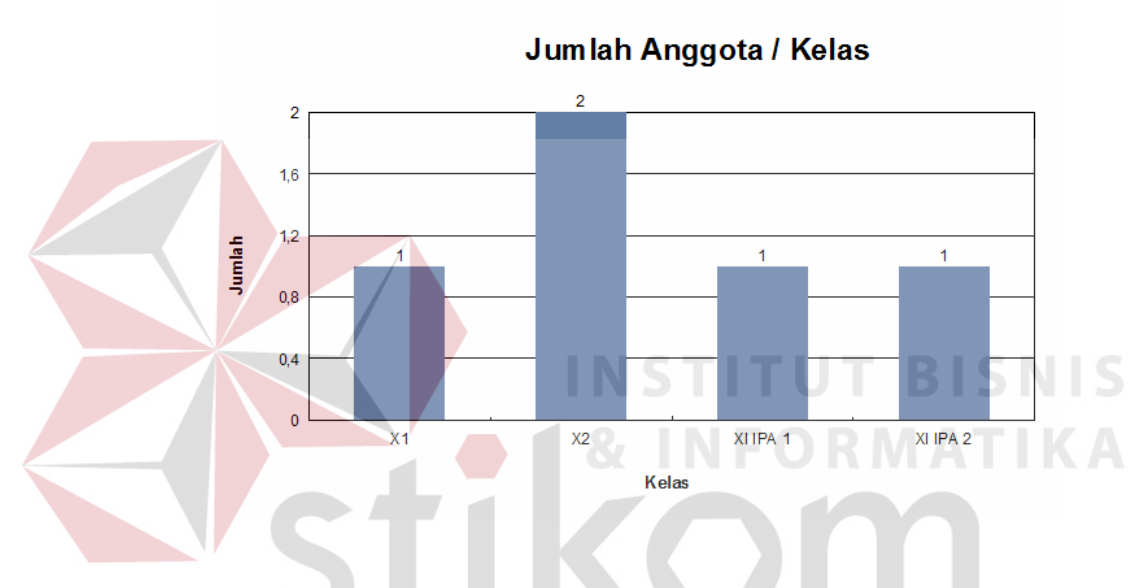

Gambar 4.38 Laporan Anggota Perpustakaan

 Form ini digunakan oleh petugas untuk melihat jumlah anggota yang dimiliki berdasarkan kelas sehingga petugas dapat mengetahui anggota yang paling banyak dari kelas apa saja dengan melihat pada bentuk grafik.

b. Laporan Koleksi

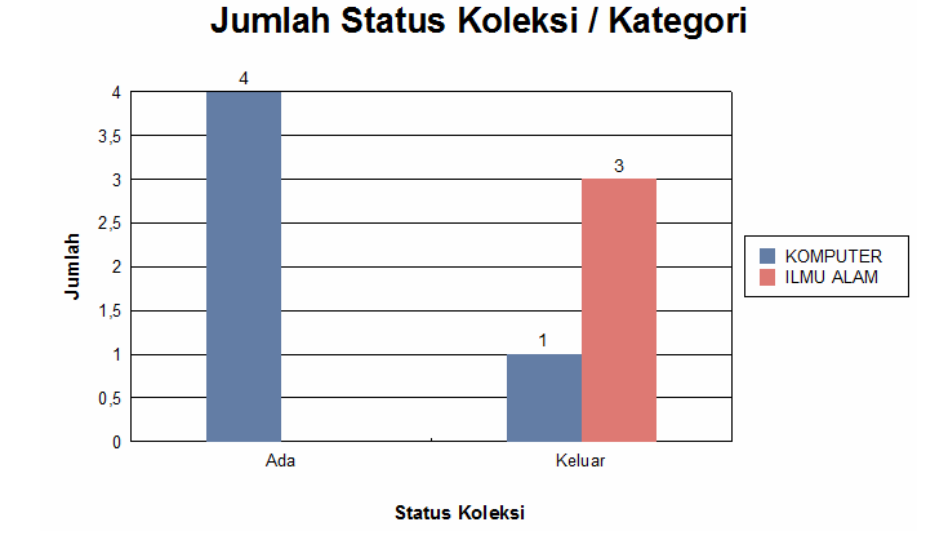

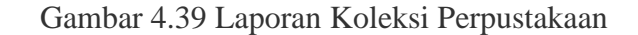

 Form ini digunakan oleh petugas untuk melihat jumlah koleksi yang dipunyai perpustakaan berdasarkan kategori, jenis, dan status. Contoh berdasarkan status nantinya petugas dapat melihat koleksi perpustakaan berdasarkan status koleksi yang tersedia dan koleksi yang sedang dipinjam oleh anggota.

c. Laporan Transaksi

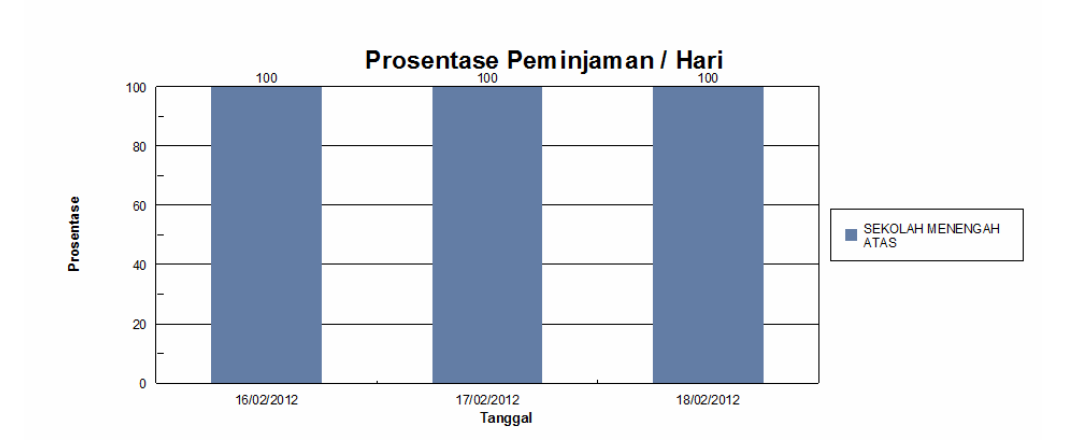

RABAYA

Gambar 4.40 Laporan Transaksi Perpustakaan

Fungsi laporan ini adalah petugas dapat melihat jumlah atau persentasi transaksi peminjaman koleksi di perpustakaan berdasarkan hari, bulan, dan tahun. Bisa juga melihat secara manual, yaitu dengan cara memasukkan tanggal transaksi secara manual.

#### **4.4 Evaluasi Uji Coba Sistem**

Evaluasi dan uji coba sistem bertujuan untuk memastikan bahwa aplikasi telah dibuat dengan benar sesuai dengan kebutuhan dan fungsi–fungsi yang ada pada aplikasi telah berjalan seperti yang diharapkan. Dengan adanya uji coba ini diharapkan kekurangan atau kelemahan aplikasi dapat diperbaiki sebelum di implementasikan secara nyata.

Proses pengujian aplikasi menggunakan *Black box testing,* karena pada *Black box testing* aplikasi akan diuji dengan melakukan berbagai percobaan untuk membuktikan bahwa aplikasi yang dibuat telah sesuai dengan fungsinya.

#### **4.5 Analisa Hasil Uji Coba**

Analisa hasil uji coba ini digunakan untuk mengetahui hasil kelayakan sebuah sistem dengan melakukan analisa. Analisa hasil uji coba pada sistem informasi perpustakaan pada SMA Kemala Bhayangkari 1 Surabaya ini meliputi dua hal yaitu analisa hasil uji coba pada fitur dasar sistem dan analisa hasil uji coba fitur *maintenance* data.

#### **4.5.1 Analisa Hasil Uji Coba Fitur Dasar Sistem**

Fitur-fitur dasar sistem dinilai layak jika keseluruhan hasil uji coba ini sesuai dengan *output* yang diharapkan. Dari serangkaian uji coba yang telah dilakukan pada fitur-fitur dasar sistem diperoleh kesimpulan bahwa keseluruhan pengujian terhadap aplikasi tersebut telah berjalan dengan baik dan tidak terdapat *error*.

# **4.5.2 Analisa Hasil Uji Coba Fitur** *Maintenance* **Data**

Analisa hasil uji coba validasi sistem dilakukan untuk mengetahui dan menganalisa apakah fungsi-fungsi utama yang ada dalam sistem dengan inputan keseluruhan data yang ada telah berjalan sebagaimana mestinya sesuai keinginan dan kebutuhan dari pengguna aplikasi.

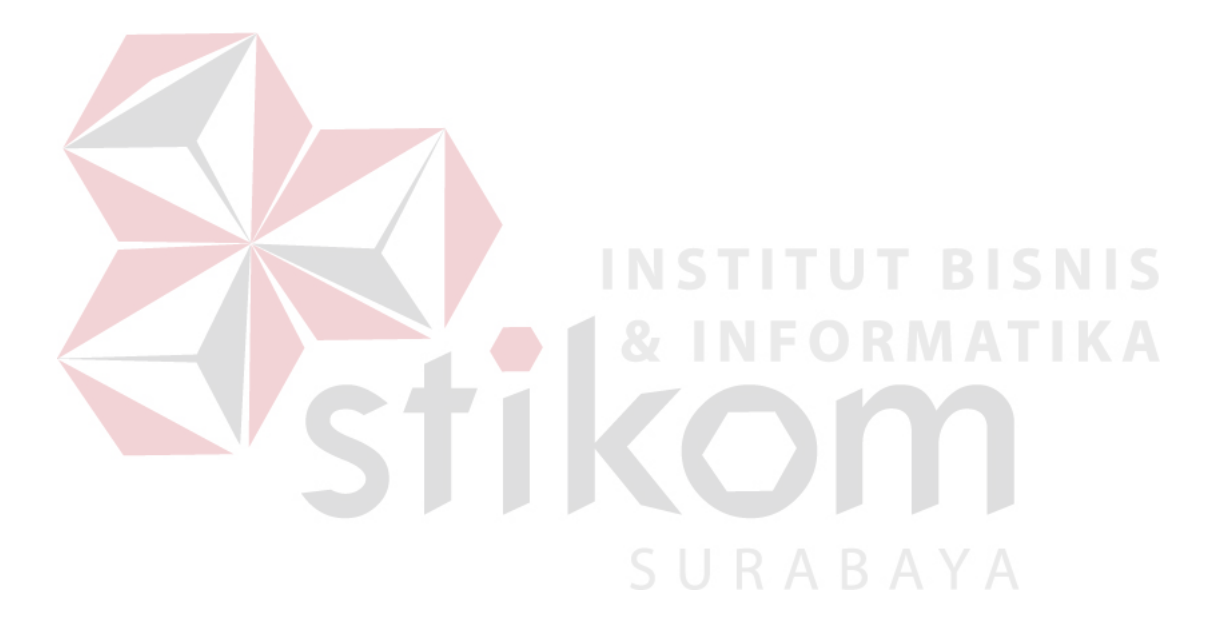